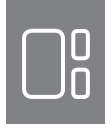

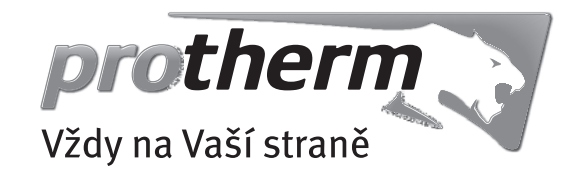

# Návod k instalaci Ekvitermní regulátor MiPro

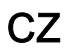

## Obsah

## Obsah

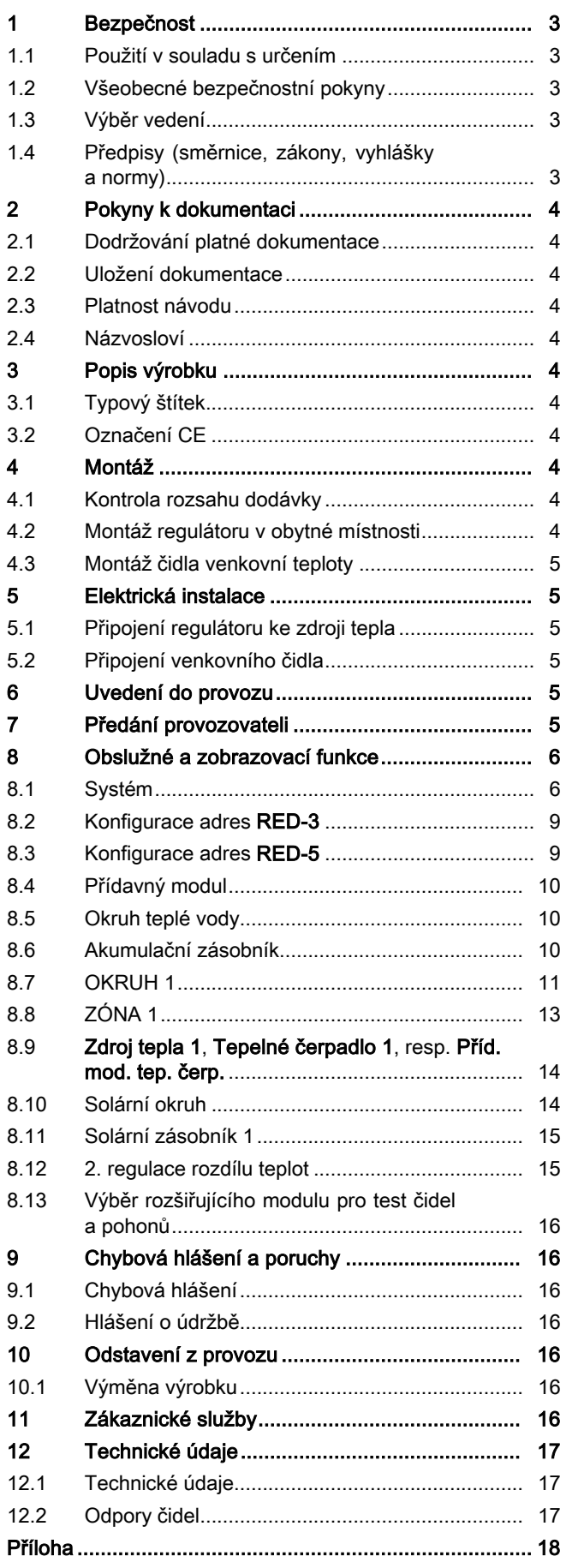

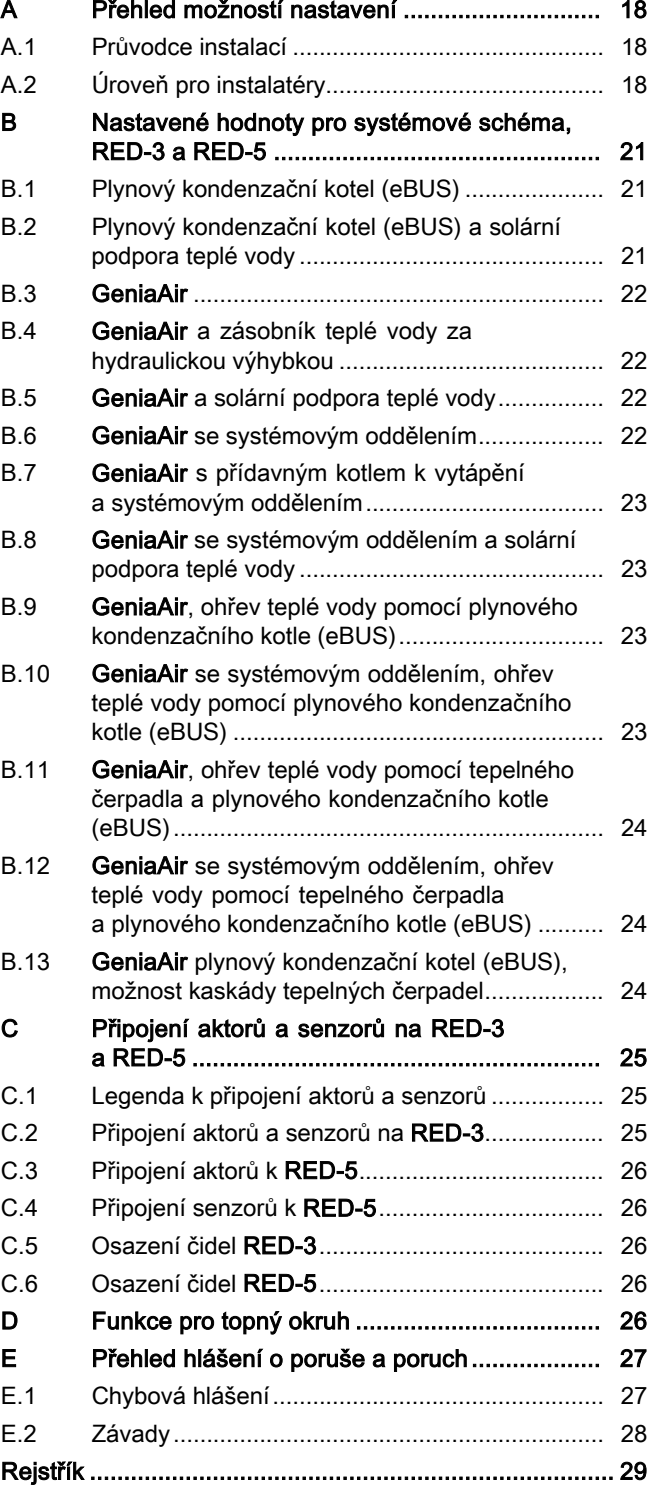

## 1 Bezpečnost

## 1.1 Použití v souladu s určením

Při neodborném používání nebo použití v rozporu s určením může dojít k poškození výrobku a k jiným věcným škodám.

Výrobek řídí topný systém včetně zdroje tepla Saunier Duval s eBUS rozhraním ekvitermně a časově závisle.

Použití v souladu s určením zahrnuje:

- dodržování přiložených návodů k obsluze, instalaci a údržbě výrobku a všech dalších součástí systému
- instalaci a montáž v souladu se schválením výrobků a systému
- dodržování všech podmínek prohlídek a údržby uvedených v návodech.

Použití v souladu s určením zahrnuje kromě toho instalaci podle třídy IP.

Jiné použití, než je popsáno v tomto návodu, nebo použití, které přesahuje zde popsaný účel, je považováno za použití v rozporu s určením. Každé přímé komerční nebo průmyslové použití je také v rozporu s určením.

## Pozor!

Jakékoliv zneužití či nedovolené použití je zakázáno.

## 1.2 Všeobecné bezpečnostní pokyny

## 1.2.1 Nebezpečí při nedostatečné kvalifikaci

Následující práce smějí provádět pouze instalatéři, kteří mají dostatečnou kvalifikaci:

- Montáž
- Demontáž
- Instalace
- Uvedení do provozu
- Údržba
- Oprava
- Odstavení z provozu
- ▶ Dodržujte všechny návody dodané s výrobkem.
- ▶ Postupujte podle aktuálního stavu techniky.
- ▶ Dodržujte všechny příslušné směrnice, normy, zákony a jiné předpisy.

## 1.2.2 Riziko věcných škod v důsledku mrazu

▶ Neinstalujte výrobek v prostorech ohrožených mrazem.

## 1.2.3 Nebezpečí v důsledku chybných funkcí

- ▶ Regulátor instalujte tak, aby nebyl zakrytý nábytkem, závěsy nebo podobnými předměty.
- ▶ Když je aktivováno připojení teploty místnosti, informujte uživatele, že v prostoru, v němž je umístěn regulátor, musí být ventily topných těles naplno otevřené.
- ▶ Vedení síťového napětí a vedení čidel resp. sběrnicová vedení od délky 10 m veďte samostatně.

## 1.3 Výběr vedení

- ▶ K zapojení používejte běžně dostupná vedení.
- ▶ Pro vedení síťového napětí nepoužívejte pružná vedení.
- ▶ Pro vedení síťového napětí používejte izolovaná vedení (např. NYM 3x1,5).

## Průřez vedení

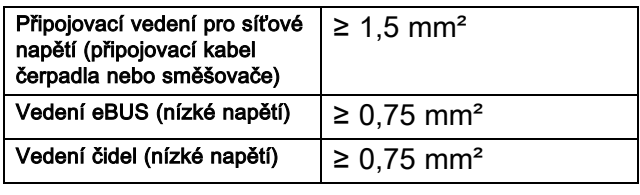

## Délka vedení

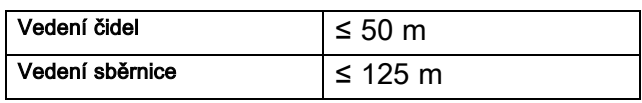

## 1.4 Předpisy (směrnice, zákony, vyhlášky a normy)

▶ Dodržujte vnitrostátní předpisy, normy, směrnice a zákony.

## 2 Pokyny k dokumentaci

## 2 Pokyny k dokumentaci

#### 2.1 Dodržování platné dokumentace

▶ Bezpodmínečně dodržujte všechny návody k obsluze a instalaci, které jsou připojeny ke komponentám zařízení.

#### 2.2 Uložení dokumentace

▶ Tento návod a veškerou platnou dokumentaci předejte provozovateli zařízení.

#### 2.3 Platnost návodu

Tento návod k obsluze platí výhradně pro:

#### MiPro – číslo výrobku

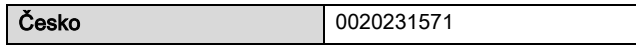

### 2.4 Názvosloví

Pro zjednodušení jsou v textu použity následující pojmy:

- Regulátor: Je-li míněn regulátor MiPro.
- Dálkový ovladač: Je-li míněn dálkový ovladač MiPro remote.

## 3 Popis výrobku

### 3.1 Typový štítek

Typový štítek je umístěn na desce plošných spojů výrobku a po instalaci do kotle nebo po montáži v obytném prostoru na stěnu již není zvenku přístupný.

Na typovém štítku jsou následující údaje:

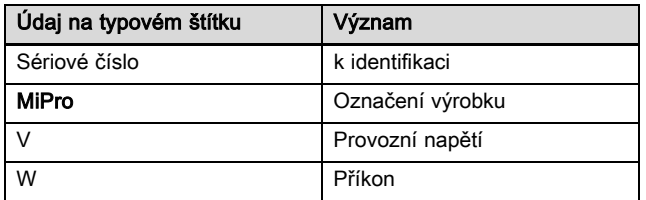

### 3.2 Označení CE

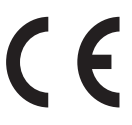

Označením CE se dokládá, že výrobky podle typového štítku splňují základní požadavky příslušných směrnic.

Prohlášení o shodě je k nahlédnutí u výrobce.

## **Montáž**

### 4.1 Kontrola rozsahu dodávky

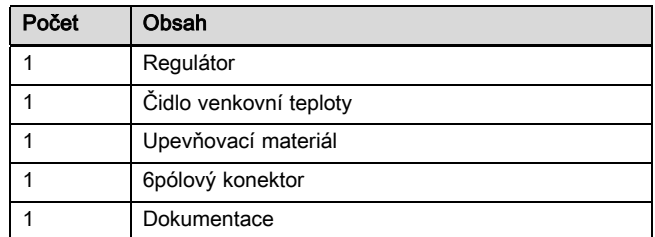

▶ Zkontrolujte úplnost dodávky.

#### 4.2 Montáž regulátoru v obytné místnosti

- 1. Regulátor namontujte na vnitřní stěnu hlavního obytného prostoru tak, aby bylo zaručeno bezproblémové zjištění teploty místnosti.
	- Montážní výška: 1,5 m

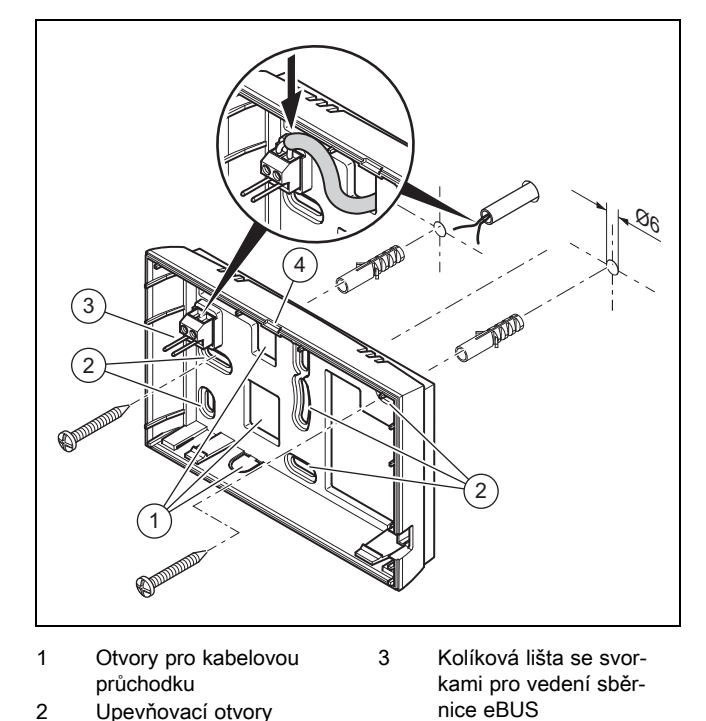

2. Našroubujte nástěnnou patici podle obrázku.

3. Připojte vedení eBUS.

4 Drážka pro otevření

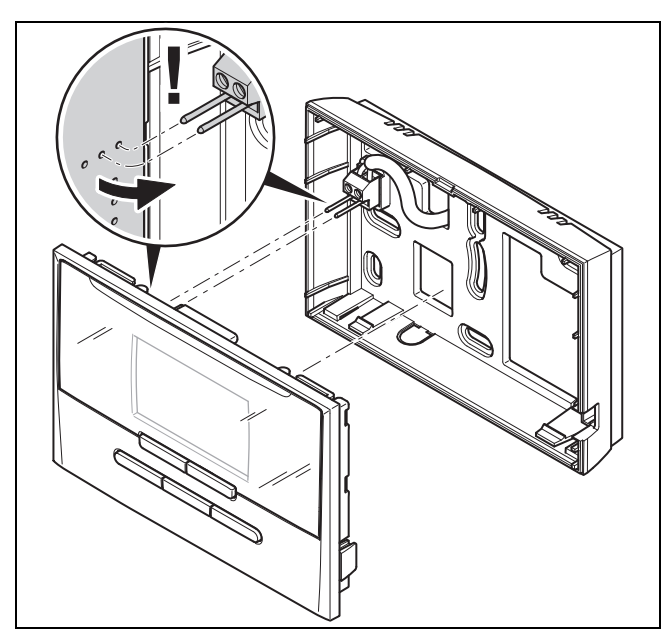

4. Opatrně zatlačte regulátor do nástěnné patice.

## 4.3 Montáž čidla venkovní teploty

Podmínky pro místo montáže:

- nikoli místo vysloveně chráněné před větrem,
- nikoli místo vysloveně vystavené větru,
- nikoli místo vystavené přímému slunečnímu záření,
- neovlivněné zdroji tepla,
- na severní nebo severozápadní fasádě,
- u budov do 3 pater ve 2/3 výšky fasády
- u budov s více než 3 patry mezi 2. a 3. patrem

## 4.3.1 Montáž čidla venkovní teploty

1. Označte vhodné místo na stěně.

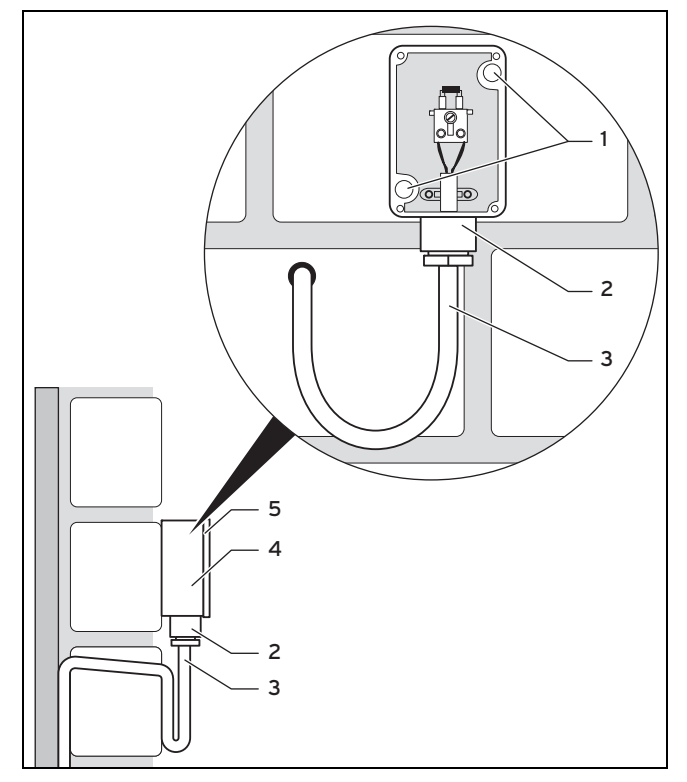

2. Podle upevňovacích otvorů vyvrtejte otvory (1).

- 3. Připojovací kabel (3) instalujte podle obrázku.
- 4. Sejměte víko pláště (5).
- 5. Uvolněte přesuvnou matici (2) a připojovací kabel protáhněte zespodu kabelovou průchodkou.
- 6. Utáhněte převlečnou matici.
	- ◁ Těsnění v kabelové průchodce se přizpůsobí průměru použitého kabelu.
- 7. Připojte venkovní čidlo.
- 8. Vložte těsnění mezi nástěnnou patici (4) a víko pouzdra.
- 9. Upevněte víko pouzdra.

## 5 Elektrická instalace

Při připojování vedení eBUS se nemusí dbát na dodržení polarity. Ani při záměně přípojek není nepříznivě ovlivněna komunikace.

## 5.1 Připojení regulátoru ke zdroji tepla

- 1. Při otevření spínací skříňky zdroje tepla postupujte, jak je popsáno v návodu k instalaci zdroje tepla.
- 2. Připojte vedení eBUS ke svorkám eBUS v nástěnné patici regulátoru.
- 3. Připojte vedení eBUS ke svorkám eBUS zdroje tepla.

## 5.2 Připojení venkovního čidla

▶ Při připojení venkovního čidla postupujte, jak je popsáno v návodu k instalaci zdroje tepla.

## 6 Uvedení do provozu

Pokud uvádíte systém do provozu poprvé po provedení elektroinstalace, automaticky se spustí průvodce instalací jednotlivých komponent. Požadované hodnoty nastavte nejprve u komponent a potom u regulátoru.

Průvodce instalací (→ Strana 18)

Po ukončení průvodce instalací se na displeji objeví Instalace ukončena. Stisknutím tlačítka OK se dostanete do systémové konfigurace úrovně pro instalatéry.

Všechny další hodnoty nastavte na úrovni pro instalatéry a úrovni ovládání provozovatele.

Úroveň pro instalatéry (→ Strana 18)

Přehled ovládacích a zobrazovacích funkcí (→ návod k obsluze, příloha A)

Veškerá nastavení, která byla provedena prostřednictvím průvodce instalací, můžete později změnit na úrovni ovládání provozovatele nebo na úrovni pro instalatéry.

## 7 Předání provozovateli

- ▶ Informujte provozovatele o zacházení s výrobkem a o jeho funkci.
- ▶ Všechny příslušné návody a dokumentaci k zařízení předejte provozovateli k uložení.
- Sdělte provozovateli číslo výrobku.
- ▶ Projděte z provozovatelem návod k obsluze.

## 8 Obslužné a zobrazovací funkce

- ▶ Zodpovězte všechny jeho dotazy.
- ▶ Informujte provozovatele zejména o bezpečnostních pokynech, které musí dodržovat.
- ▶ Zajistěte, aby provozovatel znal všechna opatření pro termickou dezinfekci (ochrana před bakteriemi Legionella) a splnil tak platné předpisy prevence šíření bakterií Legionella.

## 8 Obslužné a zobrazovací funkce

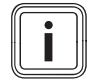

Pokyn

Funkce popsané v této kapitole nejsou k dispozici pro všechny konfigurace systému.

Regulátor má k dispozici úroveň pro provozovatele a úroveň pro instalatéry.

Možnosti nastavení a zobrazení pro provozovatele, koncepce ovládání a příklad ovládání jsou popsány v návodu k obsluze regulátoru.

K možnostem nastavení a zobrazení pro instalatéra se dostanete stisknutím tlačítka Menu (min. 5 s) → Zadat kód (96) → stisknutím tlačítka OK → Úroveň pro instalatéry.

Úroveň pro instalatéry (→ Strana 18)

Do základního zobrazení úrovně pro instalatéry se z libovolné úrovně dostanete krátkým stisknutím tlačítka Menu.

Do základního zobrazení úrovně pro provozovatele se vrátíte, pokud stisknete tlačítko Menu (min. 5 s) nebo neprovedete 5 minut žádnou akci.

Cesta uvedená na začátku popisu funkce udává postup, jakým se ve struktuře nabídek lze dostat k této funkci.

Popis funkcí pro ZÓNA 1, OKRUH 1, Zdroj tepla 1 platí analogicky pro všechny dostupné zóny, resp. topné okruhy a zdroje tepla. Platí-li funkce pouze pro určité zóny, topné okruhy nebo zdroje tepla, je to u funkce uvedeno.

### 8.1 Systém

#### 8.1.1 Zobrazení stavu systému

Úroveň pro instalatéry → Konfig. systému → Systém → Stav správy ener.

– Pomocí této funkce můžete zobrazit, v jakém druhu provozu se topný systém nachází.

Poh. rež.: Topný systém nehlásí žádnou spotřebu energie.

Top. pr.: Topný systém se nachází v topném provozu pro topné okruhy.

Chlazení: Topný systém se nachází v chladicím provozu.

Tep. v.: Topný systém se nachází v topném provozu pro teplou vodu v zásobníku.

### 8.1.2 Nastavení zpoždění ochrany proti zamrznutí

#### Úroveň pro instalatéry → Konfig. systému → Systém → Zpož. protizámraz

– Pomocí této funkce můžete nastavit zpoždění aktivace funkce ochrany proti zamrznutí, a to nastavením časového zpoždění.

#### 8.1.3 Zobrazení verze softwaru

#### Úroveň pro instalatéry → Konfig. systému → Systém → Moduly regulátoru

– Pomocí této funkce můžete zobrazit verzi softwaru displeje, zdrojů tepla a rozšiřujících modulů.

#### 8.1.4 Aktivace adaptivní topné křivky

#### Úroveň pro instalatéry → Konfig. systému → Systém → Adapt. topná křivka

– Pomocí této funkce můžete aktivovat automatickou topnou křivku.

Pokud jste aktivovali tuto funkci nastavením hodnoty Ano, regulátor automaticky upravuje topnou křivku. Automatické přizpůsobení topné křivky probíhá v malých krocích. Nastavte topnou křivku pomocí funkce Topná křivka odpovídajícím způsobem pro budovu tak, aby funkce Adapt. topná křivka musela ještě provést jemné přizpůsobení.

Předpokladem je následující:

- Pokud je součástí instalace dálkový ovladač, je nainstalován v obytné místnosti
- Regulátor nebo příp. dálkový ovladač je ve funkci Přiřazení zóny přiřazen správné zóně.
- U funkce Připoj. pok. teploty je zvolena hodnota Termost. nebo Při.p.te..

#### 8.1.5 Zobrazení aktuální vlhkosti vzduchu v místnosti

#### Úroveň pro instalatéry → Konfig. systému → Systém → Současná vlhkost

– Pomocí této funkce můžete zobrazit aktuální vlhkost vzduchu v místnosti. Čidlo vlhkosti vzduchu v místnosti je v regulátoru.

#### 8.1.6 Zobrazení aktuálního rosného bodu

#### Úroveň pro instalatéry → Konfig. systému → Systém → Současný rosný bod

– Pomocí této funkce můžete zobrazit aktuální rosný bod.

Aktuální rosný bod se vypočítává z aktuální teploty místnosti a aktuální vlhkosti vzduchu v místnosti. Hodnoty pro výpočet aktuálního rosného bodu získává regulátor z čidla teploty místnosti a čidla vlhkosti vzduchu v místnosti.

Přitom musí být regulátor přiřazen některé zóně. Funkce termostatu musí být aktivovaná.

#### 8.1.7 Stanovení správce hybridního systému

#### Úroveň pro instalatéry → Konfig. systému → Systém → Hybrid manager

– Pomocí této funkce můžete stanovit správce hybridního systému, který má řídit topný systém.

Trival.b.: Cenově orientovaný správce hybridního systému vyhledá zdroj tepla na základě nastavených tarifů ve vztahu ke spotřebě energie.

Bival. b.: Bivalentní správce hybridního systému vyhledá zdroj tepla na základě venkovní teploty.

#### 8.1.8 Aktivace automatického chlazení

#### Úroveň pro instalatéry → Konfig. systému → Systém → Auto chlazení

– Pomocí této funkce aktivujete nebo deaktivujete automatické chlazení.

Je-li připojeno tepelné čerpadlo a aktivována funkce Auto chlazení, regulátor automaticky přepíná mezi topným a chladicím režimem.

#### 8.1.9 Zobrazení střední hodnoty venkovní teploty

#### Úroveň pro instalatéry → Konfig. systému → Systém → Stř. hodn. venk. tepl.

– Pomocí této funkce můžete zobrazit střední hodnotu venkovní teploty. Regulátor měří 24 hodin venkovní teplotu a vypočítá z ní střední hodnotu.

#### 8.1.10 Nastavení bivalentního bodu topení

#### Úroveň pro instalatéry → Konfig. systému → Systém → Bival. bod topení

Je-li u funkce Hybrid manager zvolen bivalentní bod, můžete používat funkci Bival. bod topení.

Při nízkých venkovních teplotách podporuje přídavný kotel k vytápění tepelné čerpadlo při výrobě požadované energie. Pomocí této funkce nastavíte venkovní teplotu, nad níž je přídavný kotel k vytápění vypnutý.

#### 8.1.11 Nastavení alternativního bodu

#### Úroveň pro instalatéry → Konfig. systému → Systém → Alternativní bod

Je-li u funkce Hybrid manager zvolen bivalentní bod, můžete používat funkci Alternativní bod.

Funkce představuje alternativní bod. Je-li venkovní teplota pod nastavenou hodnotou teploty, vypne regulátor tepelné čerpadlo a přídavný kotel k vytápění dodává v topném provozu požadovanou energii.

#### 8.1.12 Nastavení bivalentního bodu teplá voda

#### Úroveň pro instalatéry → Konfig. systému → Systém → Bival. bod TV

– Při nízkých venkovních teplotách podporuje přídavný kotel k vytápění tepelné čerpadlo při výrobě požadované energie pro ohřev teplé vody. Pomocí této funkce nastavíte venkovní teplotu, pod níž se přídavný kotel k vytápění spustí.

Nezávisle na nastavení se aktivuje záložní kotel pro termickou dezinfekci (ochrana před bakteriemi Legionella).

#### 8.1.13 Stanovení typu kotle k vytápění

#### Úroveň pro instalatéry → Konfig. systému → Systém → Typ záložního kotle

Je-li u funkce Hybrid manager zvolena položka Trival.b., můžete používat funkci Typ záložního kotle.

Pomocí této funkce zvolíte, jaký zdroj tepla kromě tepelného čerpadla je ještě instalován.

Pro účinnou a harmonickou součinnost tepelného čerpadla a přídavného zdroje tepla musíte zvolit vhodný zdroj tepla. Při chybném nastavení zdroje tepla mohou provozovateli vzniknout vyšší náklady.

#### 8.1.14 Nastavení teploty nouzového režimu

#### Úroveň pro instalatéry → Konfig. systému → Systém → Tepl. nouz. provoz

– Je-li připojeno tepelné čerpadlo, můžete používat funkci Tepl. nouz. provoz.

Při výpadku tepelného čerpadla vytváří přídavný kotel požadovanou energii. Aby vám nevznikaly vysoké náklady na topení přídavného kotle, nastavte nízkou výstupní teplotu.

Provozovatel vnímá tepelné ztráty a pozná, že se vyskytl problém na tepelném čerpadle. Navíc se na displeji objeví hlášení o poruše tepelného čerpadla a provozovatel může zvolit, jaký okruh přídavný kotel podporuje. Jestliže provozovatel uvolní přídavný kotel pro výrobu požadované energie, regulátor vyřadí nastavenou teplotu pro nouzový provoz z funkce.

#### 8.1.15 Deaktivace komponent ze strany dodavatele elektrické energie

#### Úroveň pro instalatéry → Konfig. systému → Systém → EVU signál

– Pomocí této funkce může dodavatel elektrické energie vyslat deaktivační signál.

Deaktivační signál se vztahuje na tepelné čerpadlo, přídavný kotel k vytápění a topné a chladicí funkce systému. Můžete určit, jaké komponenty a funkce regulátor deaktivuje. Určené komponenty a funkce jsou deaktivovány po dobu, než dodavatel elektrické energie přeruší deaktivační signál.

Zdroj tepla ignoruje deaktivační signál, pokud se zdroj tepla nachází v režimu ochrany před mrazem.

#### 8.1.16 Výběr druhu podpory přídavného kotle k vytápění

#### Úroveň pro instalatéry → Konfig. systému → Systém → Zálož. kotel pov. pro

- Pomocí této funkce můžete určit, zda má přídavný kotel podporovat tepelné čerpadlo při ohřevu teplé vody, topení, nebo vůbec ne.
- TV: podporuje tepelné čerpadlo při ohřevu teplé vody Pro ochranu před mrazem nebo odmrazení tepelného čerpadla se aktivuje přídavný kotel.
- Topení: podporuje tepelné čerpadlo při topení Pro termickou dezinfekci se aktivuje přídavný kotel.
- TV a top.: podporuje tepelné čerpadlo při ohřevu teplé vody a topení
- Nepovol.: žádná podpora tepelného čerpadla Pro termickou dezinfekci, ochranu před mrazem nebo odmrazení se aktivuje přídavný kotel.

Při neaktivním přídavném kotli nemůže systém zaručit komfortní tepelné podmínky.

#### 8.1.17 Nastavení spuštění chlazení venkovní teploty

#### Úroveň pro instalatéry → Konfig. systému → Systém → Spus.chlaz.ven.tep.

– Pomocí této funkce můžete nastavit minimální vnější teplotu chlazení. Je-li venkovní teplota vyšší než nastavená minimální vnější teplota chlazení, je možnost použít chladicí provoz.

Aktivace Chlazení povoleno (→ Strana 13)

#### 8.1.18 Zobrazení výstupní teploty systému

Úroveň pro instalatéry → Konfig. systému → Systém → Výst. tepl. systému

- Úroveň pro instalatéry → Konfig. systému → OKRUH 1 → Výst. tepl. systému
- Pomocí této funkce můžete zobrazit aktuální teplotu, např. teplotu na hydraulické výhybce.

#### 8.1.19 Konfigurace systémového schématu

Základem každého topného systému je systémové schéma s příslušným schématem zapojení.

Nenajdete-li v příručce systémových schémat žádné vhodné systémové schéma, můžete vhodné systémové schéma a vhodné schéma zapojení stáhnout přes internetové stránky Protherm.

#### 8.1.20 Stanovení systémového schématu

#### Úroveň pro instalatéry → Konfig. systému → Systém → Hydraul. zapojení

– Pomocí této funkce stanovíte systémové schéma v regulátoru.

Zvolené systémové schéma musí odpovídat instalovanému topnému systému. V příručce systémových schémat jsou uvedena možná systémová schémata s číslem. Číslo systémového schématu musíte zadat do regulátoru.

Nastavené hodnoty pro systémové schéma, RED-3 a RED-5 (→ příloha B)

#### 8.1.21 Aktivace paralelního nabíjení zásobníku (zásobník teplé vody a směšovací okruh)

#### Úroveň pro instalatéry → Konfig. systému → Systém → Paralel. nab. zásob.

– Pomocí této funkce můžete stanovit pro připojený směšovací okruh, že během ohřevu zásobníku teplé vody bude směšovací okruh dále ohříván.

Když je aktivní funkce Paralel. nab. zásob., potom během nabíjení zásobníku dále probíhá zásobování směšovacího okruhu. Pokud trvá potřeba dodávky energie do směšovacího okruhu, nevypíná regulátor čerpadlo topení ve směšovacím okruhu. Nesměšovaný okruh je při nabíjení zásobníku stále vypnutý.

#### 8.1.22 Nastavení maximální doby nabíjení zásobníku

#### Úroveň pro instalatéry → Konfig. systému → Systém → Max. doba ohřevu TV

– Je-li připojeno tepelné čerpadlo, můžete pomocí této funkce nastavit maximální dobu nabíjení zásobníku, po kterou je zásobník nabíjen bez přerušení.

Nastavení Vyp znamená, že doba nabíjení zásobníku není omezena.

#### 8.1.23 Nastavení prodlevy pro potřebu teplé vody

#### Úroveň pro instalatéry → Konfig. systému → Systém → Doba blokace TV

– Je-li připojeno tepelné čerpadlo, můžete pomocí této funkce nastavit časový interval, ve kterém je nabíjení zásobníku blokováno.

Je-li dosaženo maximální doby nabíjení zásobníku, aniž je dosaženo požadované teploty připojeného zásobníku teplé vody, aktivuje se funkce Doba blokace TV.

#### 8.1.24 Stanovení času doběhu pro čerpadlo ohřevu zásobníku

#### Úroveň pro instalatéry → Konfig. systému → Systém → Doběh nab. čerpadla

– Pomocí této funkce můžete stanovit dobu doběhu čerpadla ohřevu zásobníku. Voda o vysoké výstupní teplotě, potřebná pro ohřev zásobníku, je při nastaveném doběhu čerpadla pro ohřev teplé vody přiváděna do zásobníku ještě v době, než jsou topné okruhy, zejména okruh hořáku, opět uvolněny pro funkci topení.

Když je dosažena nastavená teplota teplé vody (nabíjení zásobníku), regulátor zdroj tepla vypne. Tím začíná doba doběhu pro nabíjecí čerpadlo zásobníku. Po uplynutí doby doběhu regulátor nabíjecí čerpadlo zásobníku automaticky vypne.

#### 8.1.25 Nastavení hystereze pro nabíjení zásobníku

#### Úroveň pro instalatéry → Konfig. systému → Systém → Hystereze nab. zás.

– Je-li připojeno tepelné čerpadlo, můžete pomocí této funkce nastavit hysterezi pro nabíjení zásobníku.

Příklad: Je-li požadovaná teplota nastavena na 55 °C a rozdíl teploty pro nabíjení zásobníku na 10 K, nabíjení zásobníku začne, jakmile teplota zásobníku klesne na 45 °C.

#### 8.1.26 Stanovení korekce pro nabíjení zásobníku teplé vody

#### Úroveň pro instalatéry → Konfig. systému → Systém → Vyrov. nab. zásob.

– Je-li připojeno tepelné čerpadlo, můžete pomocí této funkce stanovit vyrovnávací hodnotu (K) pro nastavenou teplotu teplé vody. Zásobník teplé vody je potom ohříván na výstupní teplotu, která je součtem nastavené teploty teplé vody a této vyrovnávací hodnoty.

#### 8.1.27 Stanovení dne funkce termické dezinfekce

#### Úroveň pro instalatéry → Konfig. systému → Systém → Term. dezinf. den

– Pomocí této funkce můžete stanovit, zda se má funkce termické dezinfekce provádět v určitý den nebo denně.

Jestliže je funkce termické dezinfekce aktivována, potom ve stanovený den nebo blok dnů jsou příslušný zásobník a související potrubí teplé vody ohřáty na teplotu nad 60 °C. Za tím účelem je hodnota požadované teploty zásobníku automaticky zvýšena na 70 °C (s hysterezí 5 K). Cirkulační čerpadlo se vypne.

Funkce je automaticky ukončena, snímá-li tepelné čidlo zásobníku déle než 60 minut teplotu > 60 °C, resp. po uplynutí doby 120 minut (aby se zamezilo "uvíznutí" v této funkci při současném odběru).

Výrobní nastavení = Vyp znamená bez termické dezinfekce.

Pokud byly plánovány Plánovat dny mimo dům, potom funkce termické dezinfekce není během těchto dnů aktivní. Aktivuje se hned první den po uplynutí období Plánovat dny mimo dům a provede se ve stanovený den v týdnu / stanoveném bloku dnů ve stanovený Čas ( $\rightarrow$  Strana 9).

Pokud je v systému vytápění nainstalované tepelné čerpadlo, aktivuje regulátor přídavný kotel pro účely termické dezinfekce (ochrana před bakteriemi Legionella).

## 8.1.28 Stanovení času funkce termické dezinfekce

#### Úroveň pro instalatéry → Konfig. systému → Systém → Term. dezinf. čas

– Pomocí této funkce můžete stanovit čas provedení funkce termické dezinfekce.

Při dosažení času se funkce ve stanovený den automaticky spustí, nejsou-li plánovány Plánovat dny mimo dům.

## 8.1.29 Zadání data údržby

#### Úroveň pro instalatéry → Konfig. systému → Systém → Datum údržby

– Do regulátoru můžete uložit datum (den, měsíc, rok) následující pravidelné údržby.

Je-li dosaženo data termínu údržby, objeví se v základním zobrazení hlášení o údržbě.

## 8.1.30 Nastavení korekce pro vyrovnávací nádrž

#### Úroveň pro instalatéry → Konfig. systému → Systém → PV triv.ak.zás.vyr.

– Je-li připojeno tepelné čerpadlo, můžete pomocí této funkce stanovit vyrovnávací hodnotu (K) pro vyrovnávací nádrž topných okruhů.

Vyrovnávací nádrž se nabíjí na výstupní teplotu a nastavenou vyrovnávací hodnotu, když je u funkce Multifunkční relé aktivována položka PV.

## 8.1.31 Aktivujte pořadí aktivace kaskády

#### Úroveň pro instalatéry → Konfig. systému → Systém → Obrácení aktivace

- Obsahuje-li systém kaskádu, můžete použít funkci změny pořadí aktivace.
- Vyp: Regulátor aktivuje zdroje tepla vždy v pořadí 1, 2, 3...
- Zap: Funkce slouží k rovnoměrnému využívání zdrojů tepla. Regulátor třídí zdroje tepla jednou denně podle doby aktivace. Přídavné topení je z třídění vyřazeno.

## 8.1.32 Zobrazte pořadí aktivace kaskády

#### Úroveň pro instalatéry → Konfig. systému → Systém → Pořadí aktivace

– Pomocí této funkce můžete zobrazit, v jakém pořadí regulátor aktivuje zdroje tepla. Přídavné topení není pořadím aktivace dotčeno, a proto není v seznamu uvedeno.

## 8.2 Konfigurace adres RED‑3

### 8.2.1 Konfigurace vstupů a výstupů RED-3

#### Úroveň pro instalatéry → Konfig. systému → Konfig. RED-3 adr.1 → Konfigurace

– Pomocí této funkce konfigurujete, jaké vstupy a výstupy chcete používat a jaké funkce vstupy a výstupy mají.

Každá konfigurace má jednoznačnou hodnotu nastavení, kterou musíte zadat do funkce RED-3 adr. 1. Hodnota nastavení a obsazení svorek pro zvolené schéma systému jsou uvedeny v příručce systémových schémat Konfigurace systémového schématu (→ Strana 8).

Připojení aktorů a senzorů na RED-3 (→ Strana 25)

## 8.2.2 Konfigurace multifunkčního výstupu RED‑3

#### Úroveň pro instalatéry → Konfig. systému → Konfig. RED-3 adr.1 → MA RED-3

– Pomocí této funkce můžete nastavit, jaká funkce má být přiřazena multifunkčnímu výstupu.

Připojení aktorů a senzorů na RED-3 (→ Strana 25)

Funkce MA RED-3 se na displeji neobjeví, je-li funkce multifunkčního výstupu stanovena pomocí konfigurace systému.

## 8.3 Konfigurace adres RED‑5

## 8.3.1 Konfigurace vstupů a výstupů RED-5

#### Úroveň pro instalatéry → Konfig. systému → Sch. přip. RED-5 → Konfigurace

– Pomocí této funkce konfigurujete, jaké vstupy a výstupy chcete používat a jaké funkce vstupy a výstupy mají.

Každá konfigurace má jednoznačnou hodnotu nastavení, kterou musíte zadat do funkce Konfigurace. Hodnota nastavení a obsazení svorek pro zvolené schéma systému jsou uvedeny v příručce systémových schémat Konfigurace systémového schématu (→ Strana 8).

Připojení senzorů k RED‑5 (→ Strana 26)

Připojení aktorů k RED-5 (→ Strana 26)

## 8.3.2 Konfigurace multifunkčního výstupu RED‑5

#### Úroveň pro instalatéry → Konfig. systému → Sch. přip. RED-5 → Konfigurace

– Pomocí této funkce můžete nastavit, jaká funkce má být přiřazena multifunkčnímu výstupu.

Připojení senzorů k RED‑5 (→ Strana 26)

Připojení aktorů k RED-5 (→ Strana 26)

#### Nastavíte-li u RED‑5 konfiguraci 3 (Konfigurace), nesmíte nastavit Reg. RT.

Funkce MA RED-5 se na displeji neobjeví, je-li funkce multifunkčního výstupu stanovena pomocí konfigurace systému.

### 8.4 Přídavný modul

#### 8.4.1 Konfigurace multifunkčního výstupu

#### Úroveň pro instalatéry → Konfig. systému → Modul větrání → Multifunkční relé 2

– Pro aktivaci cirkulačního čerpadla, odvlhčovače nebo Legionella čerpadla můžete použít multifunkční výstup 2.

Podle určeného systémového schématu je zadán multifunkční výstup 2 s jedinou funkcí, nebo můžete nastavit jednu ze dvou či tří funkcí.

#### 8.4.2 Nastavení výstupního výkonu přídavného kotle k vytápění

#### Úroveň pro instalatéry → Konfig. systému → Modul větrání → Příd. zdroj výkon

Pokud jste připojili Genia Air, můžete použít tuto funkci Příd. zdroj výkon. Pomocí této funkce nastavujete stupeň (max. výstupní výkon), na kterém má přídavný kotel k vytápění pracovat při potřebě tepla.

Přídavný kotel k vytápění můžete provozovat na třech různých stupních (výstupní výkony).

#### 8.4.3 Konfigurace multifunkčního vstupu

#### Úroveň pro instalatéry → Konfig. systému → Modul větrání → Multifunkční relé

– Je-li připojeno tepelné čerpadlo, můžete používat funkci Multifunkční relé. Přitom se regulátor spojí se vstupem tepelného čerpadla.

#### Vstup u Genia Air je: ME

Je-li na vstupu tepelného čerpadla signál, jsou možné následující funkce.

nepouž.: Regulátor neaktivuje žádné funkce. Regulátor ignoruje stávající signál.

1× cirk.: Provozovatel stiskl tlačítko pro cirkulaci. Regulátor krátkou dobu řídí cirkulační čerpadlo.

PV: Připojený fotovoltaický systém vyrábí přebytečný proud, který má používat topný systém. Regulátor aktivuje nabíjení vyrovnávací nádrže v topném okruhu. Přitom je vyrovnávací nádrž nabíjena na výstupní teplotu a korekci, viz Nastavení korekce pro vyrovnávací nádrž (→ Strana 9), tak dlouho, až signál na vstupu tepelného čerpadla opět zmizí.

#### 8.5 Okruh teplé vody

#### 8.5.1 Nastavení zásobníku

#### Úroveň pro instalatéry → Konfig. systému → Teplá voda → Zásobník

– Pomocí této funkce můžete zásobník pro okruh teplé vody aktivovat nebo deaktivovat.

Je-li zásobník zapojen do topného systému, musí mít nastavení vždy hodnotu "aktivní".

#### 8.5.2 Nastavení druhu provozu pro okruh teplé vody

Úroveň pro instalatéry → Konfig. systému → Teplá voda → Provoz. rež. TV → Vyp

Úroveň pro instalatéry → Konfig. systému → Teplá voda → Provoz. rež. TV → Auto

#### Úroveň pro instalatéry → Konfig. systému → Teplá voda → Provoz. rež. TV → Den

– Pomocí této funkce můžete nastavit druh provozu pro okruh teplé vody.

Podrobný popis pro funkci Provozní režim je uveden v návodu k obsluze regulátoru.

#### 8.5.3 Nastavení požadované teploty zásobníku (teplá voda)

#### Úroveň pro instalatéry → Konfig. systému → Teplá voda → Teplá voda

– Pomocí této funkce můžete stanovit požadovanou teplotu pro připojený zásobník teplé vody (Teplá voda). Na regulátoru nastavte požadovanou teplotu tak, aby byla právě pokryta potřeba tepla provozovatele.

#### 8.5.4 Zobrazení skutečné teploty zásobníku teplé vody

#### Úroveň pro instalatéry → Konfig. systému → Teplá voda → Skut. tep. zásobníku

– Pomocí této funkce můžete zobrazit naměřenou teplotu zásobníku.

#### 8.5.5 Zobrazení stavu nabíjecího čerpadla zásobníku

Úroveň pro instalatéry → Konfig. systému → Teplá voda → Nabíj. čer. zásob.

– Pomocí této funkce můžete zobrazit stav nabíjecího čerpadla zásobníku (Zap, Vyp).

#### 8.5.6 Zobrazení požadované výstupní teploty okruhu teplé vody

#### Úroveň pro instalatéry → Konfig. systému → Teplá voda → Pož. výst. teplota

– Pomocí této funkce můžete zobrazit hodnotu požadované teploty na výstupu do okruhu teplé vody.

#### 8.5.7 Zobrazení stavu cirkulačního čerpadla

#### Úroveň pro instalatéry → Konfig. systému → Teplá voda → Cirkulační čerpadlo

– Pomocí této funkce můžete zobrazit stav cirkulačního čerpadla (Zap, Vyp).

#### 8.6 Akumulační zásobník

#### 8.6.1 Zobrazení teploty nahoře v trivalentním akumulačním zásobníku

#### Úroveň pro instalatéry → Konfig. systému → Vyrovnávací nádrž → Teplota zásob. horní

– Pomocí této funkce můžete zobrazit hodnotu skutečné teploty v horním prostoru trivalentního akumulačního zásobníku.

#### 8.6.2 Zobrazení teploty dole v trivalentním akumulačním zásobníku

Úroveň pro instalatéry → Konfig. systému → Vyrovnávací nádrž → Teplota zásob. dolní

– Pomocí této funkce můžete zobrazit hodnotu skutečné teploty v dolním prostoru trivalentního akumulačního zásobníku.

## 8.7 OKRUH 1

Topný okruh můžete používat pro různé funkce (topný okruh, okruh nádrže, okruh pevné hodnoty atd.). Displej zobrazuje pouze funkce, které potřebujete pro používání topného okruhu. Z přehledu můžete vybírat funkce, které můžete nastavovat nebo zobrazovat při konfiguraci.

Funkce pro topný okruh (→ Strana 26)

## 8.7.1 Nastavení druhu okruhu

#### Úroveň pro instalatéry → Konfig. systému → OKRUH 1 → Druh okruhu

– Pomocí této funkce můžete stanovit, jaká funkce má být topnému okruhu přiřazena.

První topný okruh v systému má nastavení z výroby Topení. Všechny další topné okruhy mají nastavení z výroby Nepovol., které příp. musíte aktivovat.

### Nepovol.: Topný okruh se nepoužívá.

Topení: Topný okruh se používá k topení a reguluje se podle venkovní teploty. V závislosti na schématu systému se může jednat o směšovací okruh, nebo o přímý okruh.

Bazén: Topný okruh se používá jako okruh nádrže. Externí regulátor nádrže můžete připojit na vstup DEM1 až DEMx u RED‑3. Pokud jsou svorky na vstupu zkratované, nedochází k požadavku tepla. Pokud jsou svorky na vstupu rozpojené, k požadavku tepla dochází.

Pev. hod.: Topný okruh je regulován na dvě pevné požadované výstupní teploty. Topný okruh lze přepínat mezi dvěma požadovanými výstupními teplotami.

Podle zvoleného Druh okruhu se na displeji jako položky seznamu zobrazí pouze příslušné funkce.

## 8.7.2 Zobrazení stavu čerpadla topení

Úroveň pro instalatéry → Konfig. systému → OKRUH 1 → Stav čerpadla

Pomocí této funkce můžete zobrazit aktuální stav (Zap, Vyp) čerpadla topného okruhu.

## 8.7.3 Zobrazení stavu směšovacího okruhu

Úroveň pro instalatéry → Konfig. systému → OKRUH 2 → Směšovací okruh

– Pomocí této funkce můžete zobrazit aktuální stav (Otevírá, Zavírá, Stojí) směšovače topného okruhu OKRUH2.

## 8.7.4 Nastavení převýšení teploty

## Úroveň pro instalatéry → Konfig. systému → OKRUH 1 → Převýšení teploty

– Pomocí této funkce můžete nastavit převýšení teploty. Převýšení teploty zvyšuje aktuální požadovanou teplotu topného okruhu o nastavenou hodnotu.

Funkce u směšovacích okruhů s pevně nastaveným přimícháváním umožňuje, že v ohřívacím provozu může být dosaženo požadované teploty, přestože pevně nastavené přimíchávání výrazně snižuje teplotu směšovacího okruhu.

Funkce navíc umožňuje dosažení optimálního rozsahu regulace pro provoz směšovacího ventilu. Stabilní provoz je možný jen tehdy, když směšovací ventil musí jen zřídka najíždět na krajní hodnoty. Tím se zajistí vyšší kvalita regulace.

## 8.7.5 Zobrazení požadované výstupní teploty topného okruhu

### Úroveň pro instalatéry → Konfig. systému → OKRUH 1 → Pož. výst. teplota

– Pomocí této funkce můžete zobrazit hodnotu požadované teploty na výstupu do topného okruhu.

### 8.7.6 Zobrazení skutečné teploty

### Úroveň pro instalatéry → Konfig. systému → OKRUH 1 → Skutečná teplota

– Pomocí této funkce můžete zobrazit hodnotu skutečné teploty topného okruhu.

## 8.7.7 Zobrazení stavu topného okruhu

### Úroveň pro instalatéry → Konfig. systému → OKRUH 1 → **Stav**

- Pomocí této funkce můžete zobrazit, v jakém druhu provozu se nachází OKRUH 1.
- Vyp: Topný okruh nehlásí žádnou spotřebu energie.
- Top. rež. Topný okruh se nachází v topném provozu.

Chlazení: Topný okruh se nachází v chladicím provozu.

Tep. v.: Topný okruh se nachází v topném provozu pro teplou vodu v zásobníku.

### 8.7.8 Nastavení teplotní hranice pro deaktivaci topného okruhu

### Úroveň pro instalatéry → Konfig. systému → OKRUH 1 → Vypínací mez AT

– Pomocí této funkce můžete nastavit teplotní hranici. Jeli venkovní teplota vyšší než nastavená vypínací hranice, regulátor deaktivuje topný provoz.

#### 8.7.9 Nastavení vysoké požadované výstupní teploty okruhu nádrže, resp. okruhu pevné hodnoty

#### Úroveň pro instalatéry → Konfig. systému → OKRUH 1 → Pož. výst. tep. vys.

– Pomocí této funkce můžete nastavit vysokou hodnotu požadované teploty na výstupu do okruhu nádrže, resp. okruhu pevné hodnoty. Vysoká požadovaná výstupní teplota platí pro časové intervaly, které mají hodnotu Zap.

Předpokladem je následující:

- Ve funkci Druh okruhu jste zvolili nastavení Bazén, resp. Pev. hod..
- Ve funkci Časový program topení jste zvolili nastavení Zap pro časové intervaly.

## 8.7.10 Nastavení nízké požadované výstupní teploty okruhu nádrže, resp. okruhu pevné hodnoty

Úroveň pro instalatéry → Konfig. systému → OKRUH 1 → Pož. výst. tep. níz.

## 8 Obslužné a zobrazovací funkce

– Pomocí této funkce můžete nastavit nízkou hodnotu požadované teploty na výstupu do okruhu nádrže, resp. okruhu pevné hodnoty. Nízká požadovaná výstupní teplota platí pro časové intervaly, které mají hodnotu Vyp.

Předpokladem je následující:

- Ve funkci Druh okruhu jste zvolili nastavení Bazén, resp. Pev. hod..
- Ve funkci Časový program topení jste zvolili nastavení Vyp pro časové intervaly.

#### 8.7.11 Aktivace připojení teploty místnosti

#### Úroveň pro instalatéry → Konfig. systému → OKRUH 1 → Připoj. pok. teploty

– Pomocí této funkce můžete stanovit, zda má být navíc využito teplotní čidlo vestavěné v regulátoru, popř. v zařízení pro dálkové ovládání.

Předpokladem je následující:

- Pokud je součástí instalace dálkový ovladač, je nainstalován v obytné místnosti.
- Regulátor nebo příp. dálkový ovladač je ve funkci Přiřazení zóny přiřazen zóně, ve které je regulátor, příp. dálkový ovladač instalován. Pokud žádné přiřazení zóny nevykonáte, nemá funkce Připoj. pok. teploty žádný vliv.

Žádný: Teplotní čidlo není pro regulaci využito.

Při.p.te.: Vestavěné teplotní čidlo měří aktuální teplotu místnosti v referenční místnosti. Tato hodnota se porovnává s požadovanou teplotou místnosti a při rozdílu se provede přizpůsobení teploty vody na výstupu do topení pomocí hodnoty tzv. "Účinné požadované teploty místnosti". Účinná požadovaná teplota místnosti = nastavená požadovaná teplota místnosti + (nastavená požadovaná teplota místnosti − naměřená teplota místnosti). Namísto nastavené požadovaná teploty místnosti se potom pro regulaci použije požadovaná teplota místnosti.

Termost.: Funkce jako při spínání, navíc se však zóna vypne, když je naměřená teplota místnosti o +3/16 K vyšší než nastavená požadovaná teplota místnosti. Když teplota místnosti opět klesne o +2/16 K pod nastavenou požadovanou teplotu místnosti, zóna se opět zapne. Používání připojení teploty místnosti spolu s pečlivým výběrem topné křivky zajišťuje optimální regulaci topného systému.

#### 8.7.12 Nastavení topné křivky

#### Úroveň pro instalatéry → Konfig. systému → OKRUH 1 → Topná křivka

– Pokud nastavení topné křivky není dostatečné k tomu, aby regulace klimatu v místnosti odpovídala požadavkům provozovatele, můžete přizpůsobit nastavení provedené při instalaci.

Aktivujete-li funkci Adapt. topná křivka, musíte přizpůsobit hodnotu topné křivky uspořádání vytápěného prostoru.

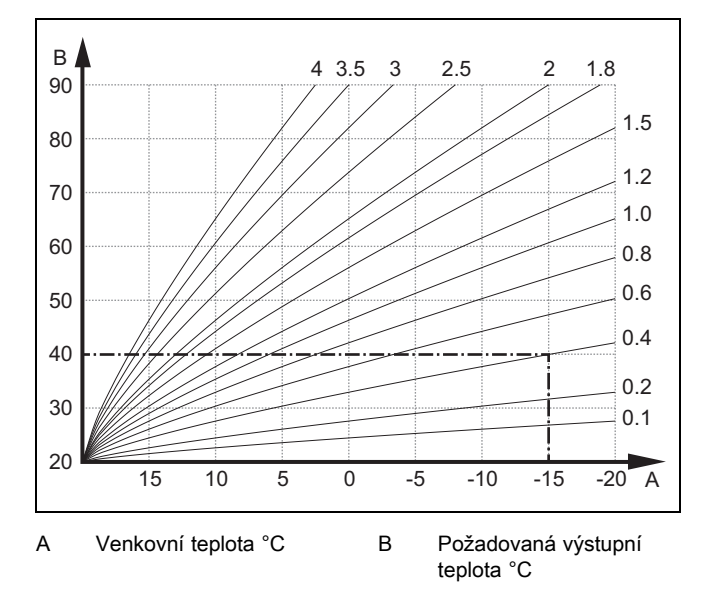

Na obrázku jsou možné topné křivky od 0.1 do 4.0 pro požadovanou teplotu místnosti 20 °C. Pokud se zvolí např. topná křivka 0.4, potom při venkovní teplotě −15 °C bude teplota na výstupu do topení řízena na 40 °C.

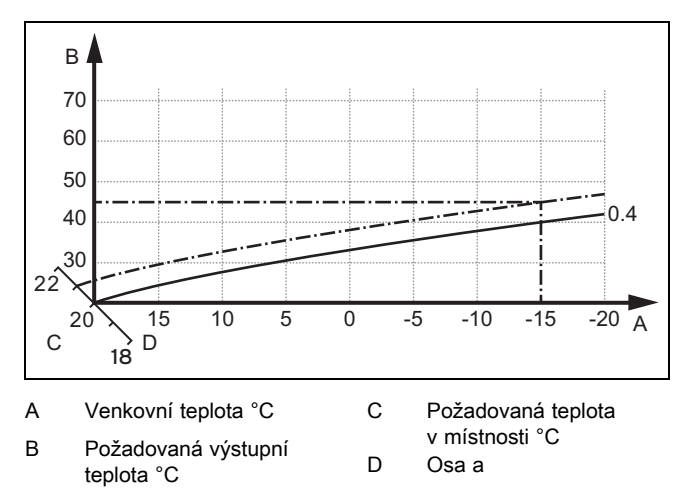

Je-li zvolena topná křivka 0.4 a zadána požadovaná teplota v místnosti 21 °C, topná křivka se posune podle obrázku. Na ose skloněné pod úhlem 45° se topná křivka paralelně posune podle hodnoty požadované teploty místnosti. Při venkovní teplotě −15 °C zajistí regulace výstupní teplotu 45 °C.

#### 8.7.13 Nastavení minimální teploty na výstupu pro topný okruh

#### Úroveň pro instalatéry → Konfig. systému → OKRUH 1 → Min. teplota

– Pomocí této funkce můžete zadat minimální hodnotu v topném provozu pro teplotu na výstupu do topení pro každý topný okruh, pod kterou by ji regulace neměla nechat poklesnout. Regulátor porovnává vypočtenou teplotu na výstupu do topení s nastavenou hodnotou minimální teploty a při zjištění rozdílu ji řídí na vyšší hodnotu.

#### 8.7.14 Nastavení maximální výstupní teploty pro topný okruh

Úroveň pro instalatéry → Konfig. systému → OKRUH 1 → Maximální teplota

– Pomocí této funkce můžete zadat maximální hodnotu pro výstupní teplotu v topném provozu pro každý okruh, kterou by regulace neměla nechat překročit. Regulátor porovnává vypočtenou výstupní teplotu s nastavenou hodnotou maximální teploty a při zjištění rozdílu ji reguluje na nižší hodnotu.

### 8.7.15 Aktivace Chlazení povoleno

#### Úroveň pro instalatéry → Konfig. systému → OKRUH 1 → Chlazení povoleno

– Je-li připojeno tepelné čerpadlo, můžete používat funkci Chlazení pro topný okruh.

#### 8.7.16 Aktivace sledování rosného bodu

#### Úroveň pro instalatéry → Konfig. systému → OKRUH 1 → Sledování ros. bodu

– Pomocí této funkce můžete aktivovat sledování rosného bodu.

Je-li aktivováno sledování rosného bodu, porovnává regulátor nastavenou minimální požadovanou výstupní teplotu chlazení s hodnotou rosného bodu + korekce. Regulátor zvolí vždy vyšší teplotu, aby se nemohl tvořit kondenzát.

#### 8.7.17 Nastavení korekce rosného bodu

#### Úroveň pro instalatéry → Konfig. systému → OKRUH 1 → Korek. rosného bodu

– Pomocí této funkce můžete nastavit korekci rosného bodu.

Korekce je bezpečnostní přídavek připočtený k rosnému bodu. Regulátor zvolí pro vypočítanou výstupní teplotu maximum z nastavené výstupní teploty a hodnoty rosného bodu + korekce.

#### 8.7.18 Nastavení ukončení chlazení venkovní teploty

#### Úroveň pro instalatéry → Konfig. systému → OKRUH 1 → Ukon. chl. ven. tep.

– Pomocí této funkce můžete nastavit teplotní hranici, od které se chlazení vypne. Je-li venkovní teplota nižší než nastavená teplotní hranice, regulátor zastaví chladicí provoz.

#### 8.7.19 Nastavení minimálního průtoku chlazení

#### Úroveň pro instalatéry → Konfig. systému → OKRUH 1 → Min. průtok chlazení

– Pokud je připojené tepelné čerpadlo a je aktivovaná funkce Chlazení povoleno pro daný topný okruh, můžete nastavit minimální požadovanou výstupní teplotu pro druh provozu Chlazení povoleno.

Regulátor řídí topný okruh na minimální požadovanou výstupní teplotu chlazení, i když provozovatel nastavil nižší požadovanou teplotu pro chlazení.

#### 8.7.20 Zobrazení stavu externí potřeby tepla

#### Úroveň pro instalatéry → Konfig. systému → OKRUH 1 → Stav ext. pož. tepla

– Pomocí této funkce můžete zobrazit stav na externím vstupu, zda existuje potřeba tepla.

Podle konfigurace RED-3 má každý topný okruh jeden externí vstup. Na tento externí vstup můžete např. připojit externí regulátor zón.

#### 8.7.21 Předvolba chování regulace pro ochranu před mrazem

#### Úroveň pro instalatéry → Konfig. systému → OKRUH 1 → Protimraz. ochr.

– Pomocí této funkce můžete předvolit chování regulátoru v automatickém provozu samostatně pro každý topný okruh. Výrobní nastavení: Eco

Vybrat je možno ze dvou způsobů regulace, které je možno dále přizpůsobit využitím připojení teploty místnosti.

Nastavíte-li u funkce Připoj. pok. teploty hodnotu Termost., nemá funkce Protimraz. ochr. žádný vliv. Regulátor řídí požadovanou teplotu v místnosti vždy na 5 °C.

- Eco: Druh provozu Auto a Vyp je vypnutý. Při připojeném směšovacím okruhu je čerpadlo topení vypnuté a směšovač topného okruhu je zavřený. Venkovní teplota je sledována. Jestliže venkovní teplota klesne pod 4 °C, zapne regulátor po uplynutí doby zpoždění ochrany proti zamrznutí funkci topení. Čerpadlo topení se spustí. Při připojeném směšovacím okruhu se čerpadlo topení a směšovač topného okruhu spustí. Regulátor řídí požadovanou teplotu místnosti na nastavenou teplotu Noč. tep.. Navzdory zapnuté funkci topení je zdroj tepla aktivní pouze v případě potřeby. Funkce topení zůstává zapnutá tak dlouho, než se venkovní teplota zvýší nad 4 °C, poté regulátor funkci topení vypne, ale sledování venkovní teploty zůstane stále aktivní.
- Noč. tep.: Funkce topení se zapne, požadovaná teplota místnosti se přestaví na nastavenou hodnotu Noc a je na ni řízena.

### 8.8 ZÓNA 1

#### 8.8.1 Deaktivace zóny

#### Úroveň pro instalatéry → Konfig. systému → ZÓNA 1 → Zóna aktivována

– Pomocí této funkce můžete deaktivovat zónu, kterou nepotřebujete.

Všechny stávající zóny se na displeji zobrazí, když jsou přítomné topné okruhy aktivovány ve funkci Druh okruhu.

Nastavení druhu okruhu (→ Strana 11)

### 8.8.2 Změna názvů zón

#### Úroveň pro instalatéry → Konfig. systému → ZÓNA 1 → Název zóny

– Názvy zón předvolené z výroby můžete libovolně změnit. Délka názvu je omezena na 10 znaků.

#### 8.8.3 Přiřazení zóny

#### Úroveň pro instalatéry → Konfig. systému → ZÓNA 1 → Přiřazení zóny

– Pomocí této funkce přiřadíte zvolené zóně zařízení (regulátor nebo dálkový ovladač), které je v dané zóně nainstalováno. Regulace navíc využívá prostorový termostat přiřazeného zařízení.

Jestliže jste přiřadili dálkový ovladač, využívá tento dálkový ovladač veškeré hodnoty přiřazené zóny.

Pokud žádné přiřazení zóny nevykonáte, nemá funkce Připoj. pok. teploty žádný vliv.

#### 8.8.4 Zobrazení pokojové teploty

#### Úroveň pro instalatéry → Konfig. systému → ZÓNA 1 → Skut. pokojová tep.

– Je-li regulátor přiřazen některé zóně, můžete zobrazit aktuální pokojovou teplotu.

Regulátor má vestavěné teplotní čidlo, které zjišťuje pokojovou teplotu.

### 8.8.5 Zobrazení stavu ventilu zóny

#### Úroveň pro instalatéry → Konfig. systému → ZÓNA 1 → Stav ventil zóny

– Pomocí této funkce můžete zobrazit aktuální stav ventilu zóny (Otevřený, Zavřený).

#### 8.8.6 Nastavení noční teploty

#### Úroveň pro instalatéry → Konfig. systému → ZÓNA 1 → Noční teplota

– Pomocí této funkce můžete nastavit hodnotu požadované noční teploty zóny.

Noční teplota je teplota, na kterou má být sníženo vytápění v době malých požadavků na teplotu (např. v noci).

8.9 Zdroj tepla 1, Tepelné čerpadlo 1, resp. Příd. mod. tep. čerp.

#### 8.9.1 Zobrazení stavu

Úroveň pro instalatéry → Konfig. systému → Zdroj tepla 1 → Aktuální výst. tepl.

Úroveň pro instalatéry → Konfig. systému → Tepelné čerpadlo 1 → Aktuální výst. tepl.

#### Úroveň pro instalatéry → Konfig. systému → Příd. mod. tep. čerp. → Aktuální výst. tepl.

– Pomocí této funkce můžete zobrazit, jakou potřebu hlásí regulátor zdroji tepla, tepelnému čerpadlu, resp. přídavnému modulu tepelného čerpadla.

Poh. rež.: Regulátor nehlásí žádnou spotřebu energie.

Top. pr.: Regulátor hlásí potřebu energie pro topný provoz.

Chlazení: Regulátor hlásí potřebu energie pro chladicí provoz.

Tep. v.: Regulátor hlásí potřebu energie pro ohřev teplé vody.

#### 8.9.2 Zobrazení skutečné výstupní teploty

Úroveň pro instalatéry → Konfig. systému → Zdroj tepla 1 → **Stav** 

Úroveň pro instalatéry → Konfig. systému → Příd. mod. tep. čerp. → Stav

#### Úroveň pro instalatéry → Konfig. systému → Zdroj tepla 1 → Aktuální výst. tepl.

– Pomocí této funkce můžete zobrazit aktuální skutečnou výstupní teplotu zdroje tepla, tepelného čerpadla, resp. přídavného modulu tepelného čerpadla.

#### 8.10 Solární okruh

#### 8.10.1 Zobrazení teploty kolektoru

#### Úroveň pro instalatéry → Konfig. systému → Solární okruh → Teplota kolektoru

– Pomocí této funkce můžete zobrazit aktuální teplotu na teplotním čidle kolektoru.

#### 8.10.2 Zobrazení stavu solárního čerpadla

#### Úroveň pro instalatéry → Konfig. systému → Solární okruh → Stav solárního čerp.

– Pomocí této funkce můžete zobrazit aktuální stav solárního čerpadla (Zap, Vyp).

#### 8.10.3 Zobrazení doby chodu solárního čerpadla

#### Úroveň pro instalatéry → Konfig. systému → Solární okruh → Čas chodu sol. čerp.

– Pomocí této funkce můžete zobrazit naměřené hodiny provozu solárního čerpadla od uvedení do provozu nebo od posledního vynulování.

#### 8.10.4 Vynulování doby chodu solárního čerpadla

#### Úroveň pro instalatéry → Konfig. systému → Solární okruh → Vynul. dobu chodu

– Pomocí této funkce můžete vynulovat celkový počet provozních hodin solárního čerpadla.

#### 8.10.5 Zobrazení hodnoty čidla solárního zisku

#### Úroveň pro instalatéry → Konfig. systému → Solární okruh → Čidlo solár. zisku

– Pomocí této funkce můžete zobrazit aktuální hodnotu čidla solárního zisku.

#### 8.10.6 Nastavení průtoku solární kapaliny v solárním okruhu

#### Úroveň pro instalatéry → Konfig. systému → Solární okruh → Průtok solár. kap.

– V této funkci zadáváte hodnotu průtočného množství. Tato hodnota slouží pro výpočet solárního zisku.

Je-li v systému instalován GHS 70, poskytuje GHS 70 hodnotu průtočného množství. Regulátor v této funkci ignoruje zadanou hodnotu.

### 8.10.7 Kick solár. čerpadla Aktivace

#### Úroveň pro instalatéry → Konfig. systému → Solární okruh → Kick solár. čerpadla

– Pomocí této funkce můžete aktivovat počáteční impuls čerpadla pro solární čerpadlo, aby se zrychlilo zjištění teploty kolektoru.

Z důvodu konstrukce dochází u většiny kolektorů při zjištění naměřené teploty k časovému zpoždění. Pomocí funkce Kick solár. čerpadla můžete toto časové zpoždění zkrátit. Při aktivované funkci Kick solár. čerpadla se solární čerpadlo zapne na 15 s (počáteční impulz solárního čerpadla), když teplota na teplotním čidle kolektoru stoupne o 2 K za hodinu. Tím je ohřátá solární kapalina rychleji přepravována k místu měření.

#### 8.10.8 Nastavení funkce ochrany solárního okruhu

#### Úroveň pro instalatéry → Konfig. systému → Solární okruh → Ochr. solár. okruhu

– Pomocí této funkce můžete stanovit hranici teploty pro zjištěnou teplotu kolektoru v solárním okruhu.

Překročí-li dodávané solární teplo aktuální potřebu energie (např. všechny zásobníky jsou plně ohřáté), může výrazně stoupnout teplota v kolektorovém poli. V případě, že teplota na teplotním čidle kolektoru překročí bezpečnou teplotu, je za účelem ochrany solárního okruhu před přehřátím (čerpadlo, ventily apod.) vypnuto solární čerpadlo. Po ochlazení (hystereze 35 K) se solární čerpadlo opět zapne.

#### 8.10.9 Nastavení minimální teploty kolektoru

#### Úroveň pro instalatéry → Konfig. systému → Solární okruh → Min. tepl. kolektoru

– Pomocí této funkce můžete nastavit minimální teplotu kolektoru.

Stanovení spínací diference pro solární ohřev (→ Strana 15)

#### 8.10.10 Nastavení doby odvzdušnění pro solární okruh

#### Úroveň pro instalatéry → Konfig. systému → Solární okruh → Doba odvzdušnění

– Funkce podporuje odvzdušnění solárního okruhu.

Regulátor ukončí funkci, když uplyne zadaná doba odvzdušnění, funkce ochrany solárního okruhu je aktivní nebo je překročena maximální teplota zásobníku.

#### 8.10.11 Zobrazení aktuálního průtoku GHS 70

#### Úroveň pro instalatéry → Konfig. systému → Solární okruh → Akt. solární průtok

– Pomocí této funkce můžete zobrazit naměřený průtok (průtočné množství) GHS 70.

#### 8.11 Solární zásobník 1

#### 8.11.1 Stanovení spínací diference pro solární ohřev

#### Úroveň pro instalatéry → Konfig. systému → Solární zásobník → Spínací diference

– Pomocí této funkce můžete stanovit hodnotu rozdílu teploty pro spuštění solárního ohřevu zásobníku. Rozdíl teplot se měří mezi teplotním čidlem zásobníku dole a teplotním čidlem kolektoru.

Když rozdíl teplot přesáhne nastavenou hodnotu rozdílu a nastavenou minimální teplotu kolektoru, regulátor zapne solární čerpadlo. Solární zásobník se nabíjí. Hodnotu rozdílu lze stanovit samostatně pro dva připojené solární zásobníky.

#### 8.11.2 Stanovení vypínací diference pro solární ohřev

#### Úroveň pro instalatéry → Konfig. systému → Solární zásobník → Vypínací diference

– Pomocí této funkce můžete stanovit hodnotu rozdílu teploty pro zastavení solárního ohřevu zásobníku. Rozdíl teplot se měří mezi teplotním čidlem zásobníku dole a teplotním čidlem kolektoru.

Když rozdíl teplot poklesne pod nastavenou hodnotu rozdílu, regulátor vypne solární čerpadlo. Solární zásobník se již

nenabíjí. Hodnota vypínací diference musí být nejméně o 1 K menší než nastavená hodnota hodnoty spínací diference.

#### 8.11.3 Stanovení maximální teploty pro solární zásobník

#### Úroveň pro instalatéry → Konfig. systému → Solární zásobník → Maximální teplota

– Pomocí této funkce můžete stanovit maximální hodnotu jako omezení teploty solárního zásobníku, aby byl zajištěn nejen co nejvyšší zisk z ohřevu solárního zásobníku, ale také ochrana proti zavápnění.

Když je překročena maximální nastavená teplota na teplotním čidle zásobníku dole, regulátor vypne solární čerpadlo. Solární ohřev je znovu uvolněn až poté, co teplota na teplotním čidle zásobníku dole poklesla o 1,5 až 9 K v závislosti na maximální teplotě. Nastavená maximální teplota nesmí překročit maximálně přípustnou teplotu vody v použitém zásobníku.

#### 8.11.4 Zobrazení hodnoty teplotního čidla zásobníku dole

#### Úroveň pro instalatéry → Konfig. systému → Solární zásobník → Teplota zásob. dolní

– Pomocí této funkce můžete zobrazit aktuální naměřenou hodnotu teplotního čidla zásobníku dole.

#### 8.12 2. regulace rozdílu teplot

#### 8.12.1 Stanovení spínací diference pro druhou regulaci rozdílu teplot

#### Úroveň pro instalatéry → Konfig. systému → Reg. rozdílu teplot → Spínací diference

– Pomocí této funkce můžete určit hodnotu rozdílu pro spuštění regulace rozdílu teplot, jako např. solární podpory vytápění.

Pokud rozdíl mezi čidlem rozdílu teplot 1 a čidlem rozdílu teplot 2 překračuje zadanou spínací diferenci a minimální teplotu na čidlu rozdílu teplot 1, regulátor aktivuje výstup rozdílu teplot. Regulace rozdílu teplot se spustí.

#### 8.12.2 Stanovení vypínací diference pro druhou regulaci rozdílu teplot

#### Úroveň pro instalatéry → Konfig. systému → Reg. rozdílu teplot → Vypínací diference

– Pomocí této funkce můžete určit hodnotu rozdílu pro zastavení regulace rozdílu teplot, jako např. solární podpory vytápění.

Pokud rozdíl mezi čidlem rozdílu teplot 1 a čidlem rozdílu teplot 2 nedosahuje zadané vypínací diference nebo překračuje maximální teplotu na čidlu rozdílu teplot 2, regulátor aktivuje výstup rozdílu teplot. Regulace rozdílu teplot se zastaví.

#### 8.12.3 Nastavení minimální teploty

#### Úroveň pro instalatéry → Konfig. systému → Reg. rozdílu teplot → Min. teplota

– Pomocí této funkce můžete nastavit minimální teplotu pro spuštění regulace rozdílu teplot.

Stanovení spínací diference pro druhou regulaci rozdílu teplot ( $\rightarrow$  Strana 15)

## 9 Chybová hlášení a poruchy

#### 8.12.4 Nastavení maximální teploty

#### Úroveň pro instalatéry → Konfig. systému → Reg. rozdílu teplot → Maximální teplota

– Pomocí této funkce můžete nastavit maximální teplotu pro zastavení regulace rozdílu teplot.

Stanovení vypínací diference pro druhou regulaci rozdílu teplot (→ Strana 15)

#### 8.12.5 Zobrazení hodnoty čidla rozdílu teplot 1

#### Úroveň pro instalatéry → Konfig. systému → Reg. rozdílu teplot → Čidlo TD1

– Pomocí této funkce můžete zobrazit aktuální naměřenou hodnotu čidla rozdílu teplot 1 (TD1).

#### 8.12.6 Zobrazení hodnoty čidla rozdílu teplot 2

#### Úroveň pro instalatéry → Konfig. systému → Reg. rozdílu teplot → Čidlo TD2

– Pomocí této funkce můžete zobrazit aktuální naměřenou hodnotu čidla rozdílu teplot 2 (TD2).

#### 8.12.7 Zobrazení stavu regulace rozdílu teplot

#### Úroveň pro instalatéry → Konfig. systému → Reg. rozdílu teplot → Výstup TD

– Pomocí této funkce můžete zobrazit stav regulace rozdílu teplot.

#### 8.13 Výběr rozšiřujícího modulu pro test čidel a pohonů

#### Úroveň pro instalatéry → Test senzor/aktor → Modul

– Pomocí této funkce můžete vybrat připojený rozšiřující modul pro test čidel a pohonů. Regulátor zobrazí seznam čidel a pohonů vybraného rozšiřujícího modulu. Jestliže výběr pohonu potvrdíte pomocí OK, regulátor zapne příslušné relé. Pohon může být zkontrolován po stránce funkce. Aktivní je jen aktivovaný pohon, všechny ostatní pohony jsou v této době "vypnuty".

Můžete např. nechat vyjíždět směšovač ve směru Otevřený a zkontrolovat, zda je směšovač správně připojen, nebo aktivovat čerpadlo a zkontrolovat, zda se čerpadlo rozbíhá. Když vyberete některé čidlo, zobrazí se na regulátoru naměřená hodnota vybraného čidla. Zobrazte hodnoty čidel pro vybrané komponenty a zkontrolujte, zda zobrazená čidla dodávají očekávané hodnoty (teplota, tlak, průtok...).

## 9 Chybová hlášení a poruchy

#### 9.1 Chybová hlášení

Dojde-li k poruše v topném systému, objeví se v základním zobrazení hlášení o poruše.

Po stisknutí tlačítka OK se objeví aktuální hlášení o poruše. Vyskytne-li se více hlášení o poruše, je zobrazeno vždy jen jedno hlášení o poruše.

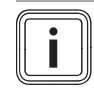

#### Pokyn Ne všechna hlášení o poruše z přehledu se zob-

razují automaticky na displeji.

Hlášení o poruše (→ příloha E.1)

#### 9.2 Hlášení o údržbě

Je-li dosaženo data termínu údržby, objeví se v základním zobrazení hlášení o údržbě.

Po stisknutí tlačítka OK se objeví aktuální hlášení o údržbě. Vyskytne-li se více hlášení o údržbě, je zobrazeno vždy jen jedno hlášení o údržbě.

Poruchy (→ příloha E.2)

## 10 Odstavení z provozu

#### 10.1 Výměna výrobku

- 1. Když chcete výrobek vyměnit, odstavte topný systém z provozu.
- 2. Proveďte odstavení zdroje tepla z provozu, jak je popsáno v návodu k instalaci zdroje tepla.

### 10.1.1 Demontáž ze stěny

- 1. Vložte šroubovák do drážky nástěnné patice.
- 2. Opatrně vyjměte regulátor z nástěnné patice.
- 3. Uvolněte vedení eBUS na konektoru regulátoru a na svorkovnici zdroje tepla.
- 4. Odšroubujte nástěnnou patici ze stěny.

## 11 Zákaznické služby

Kontaktní údaje pro naše zákaznické služby obdržíte na adrese na zadní straně nebo na www.protherm.cz.

## 12 Technické údaje

## 12.1 Technické údaje

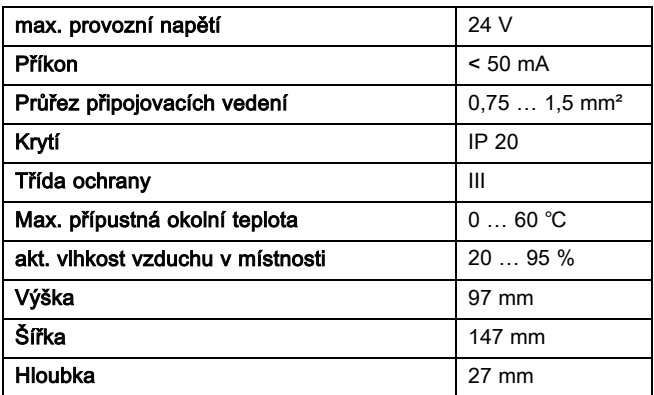

## 12.2 Odpory čidel

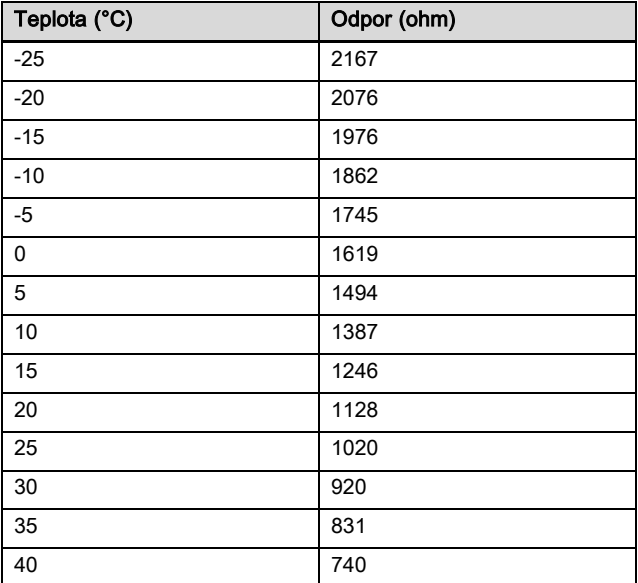

## Příloha A Přehled možností nastavení

## A.1 Průvodce instalací

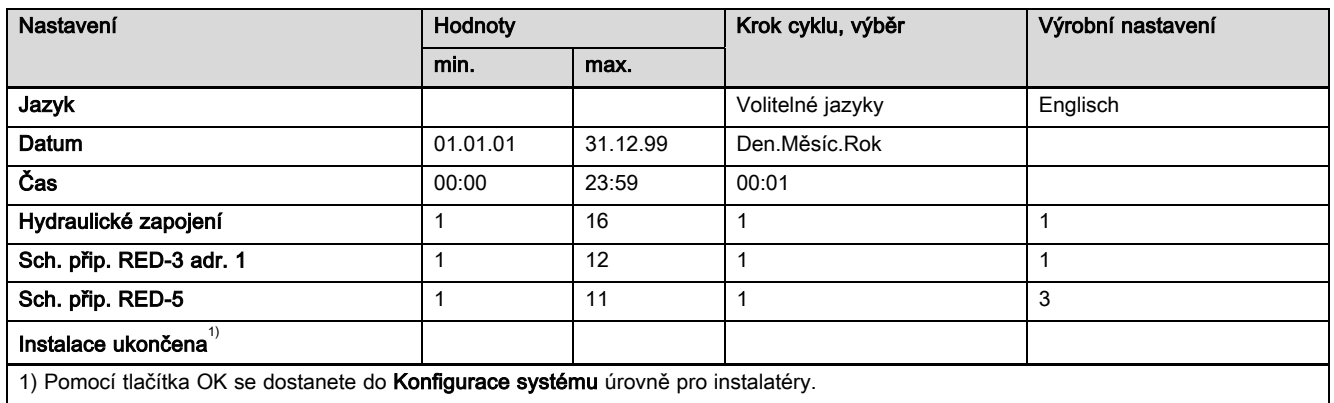

## A.2 Úroveň pro instalatéry

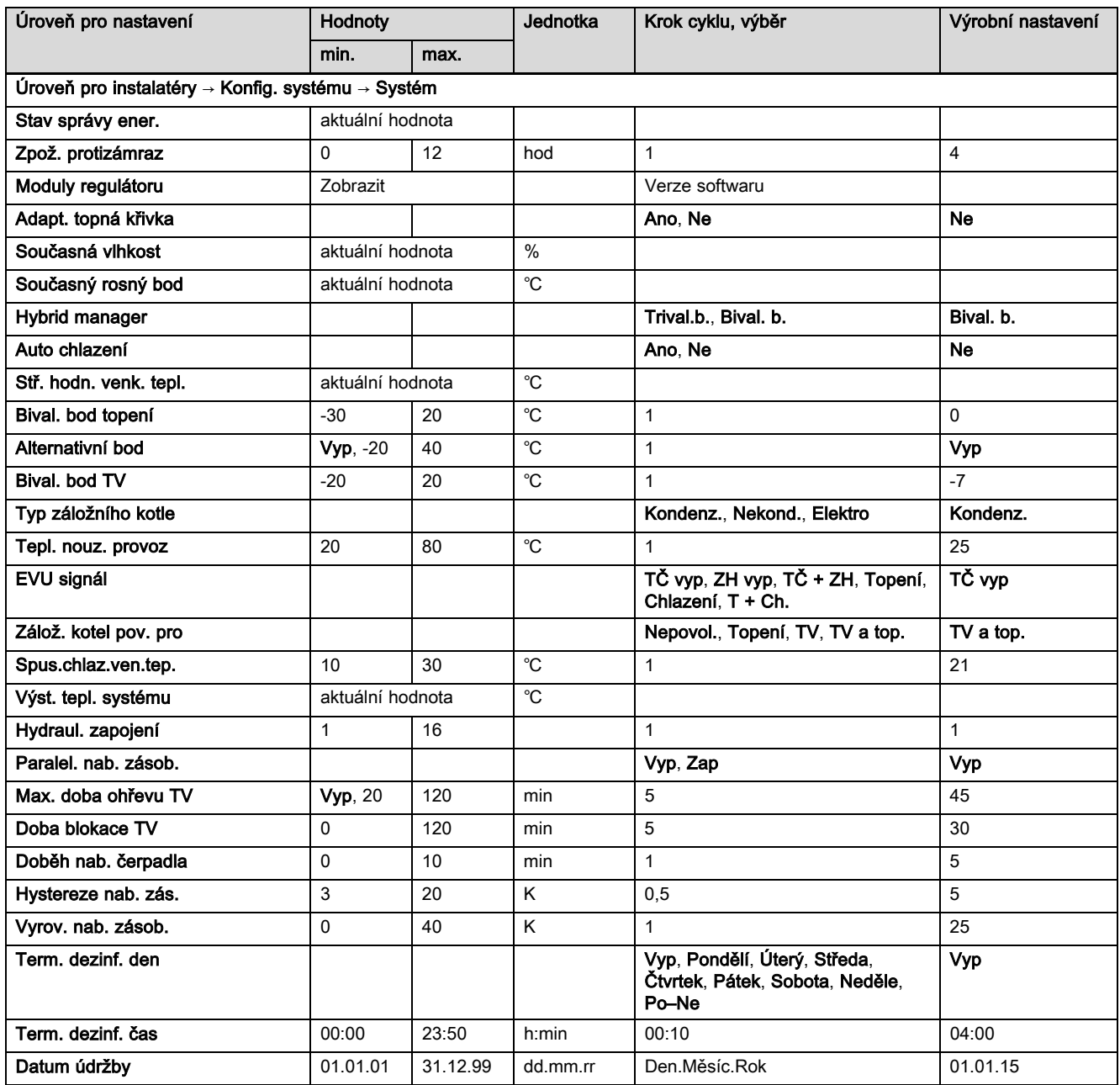

## Příloha

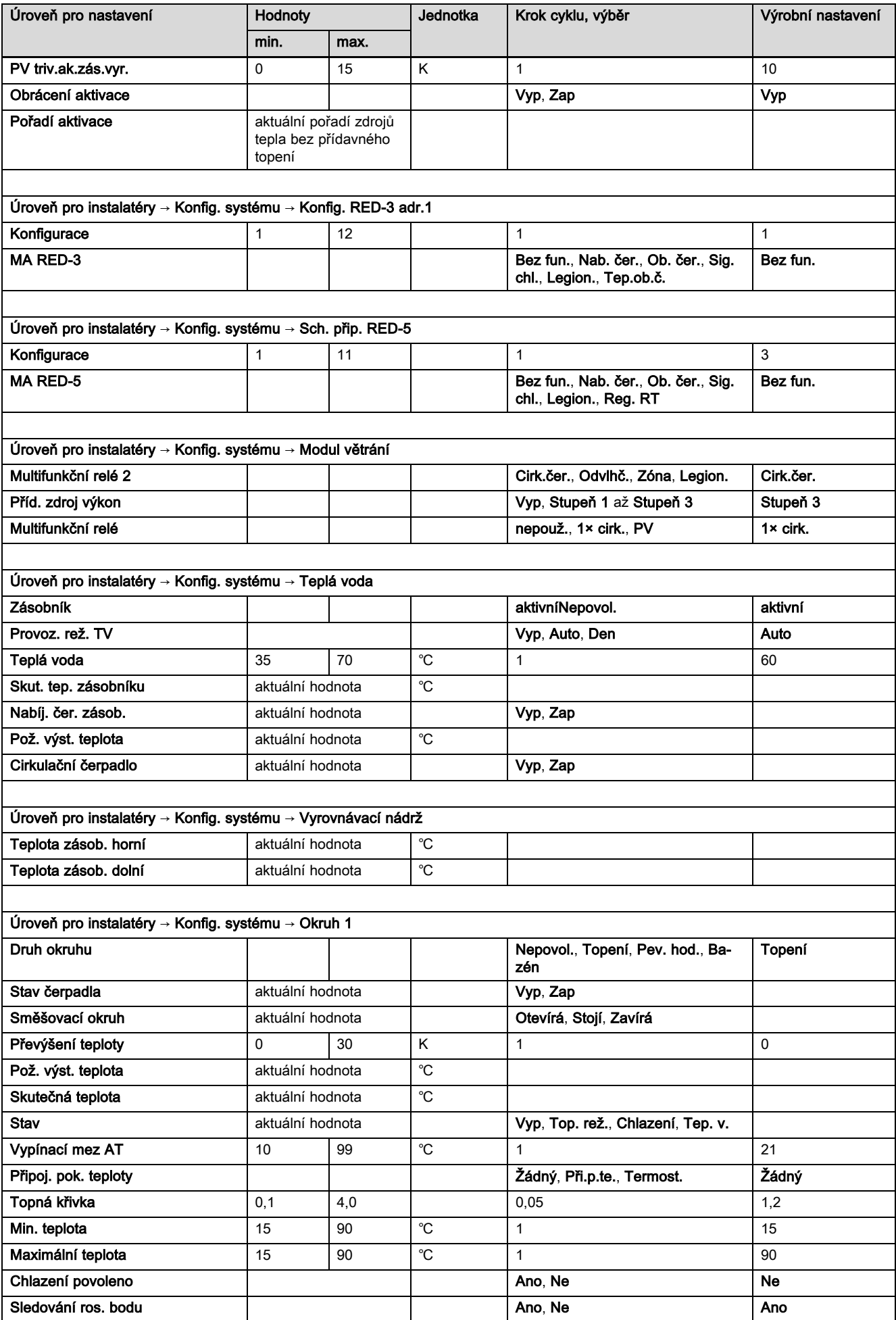

## Příloha

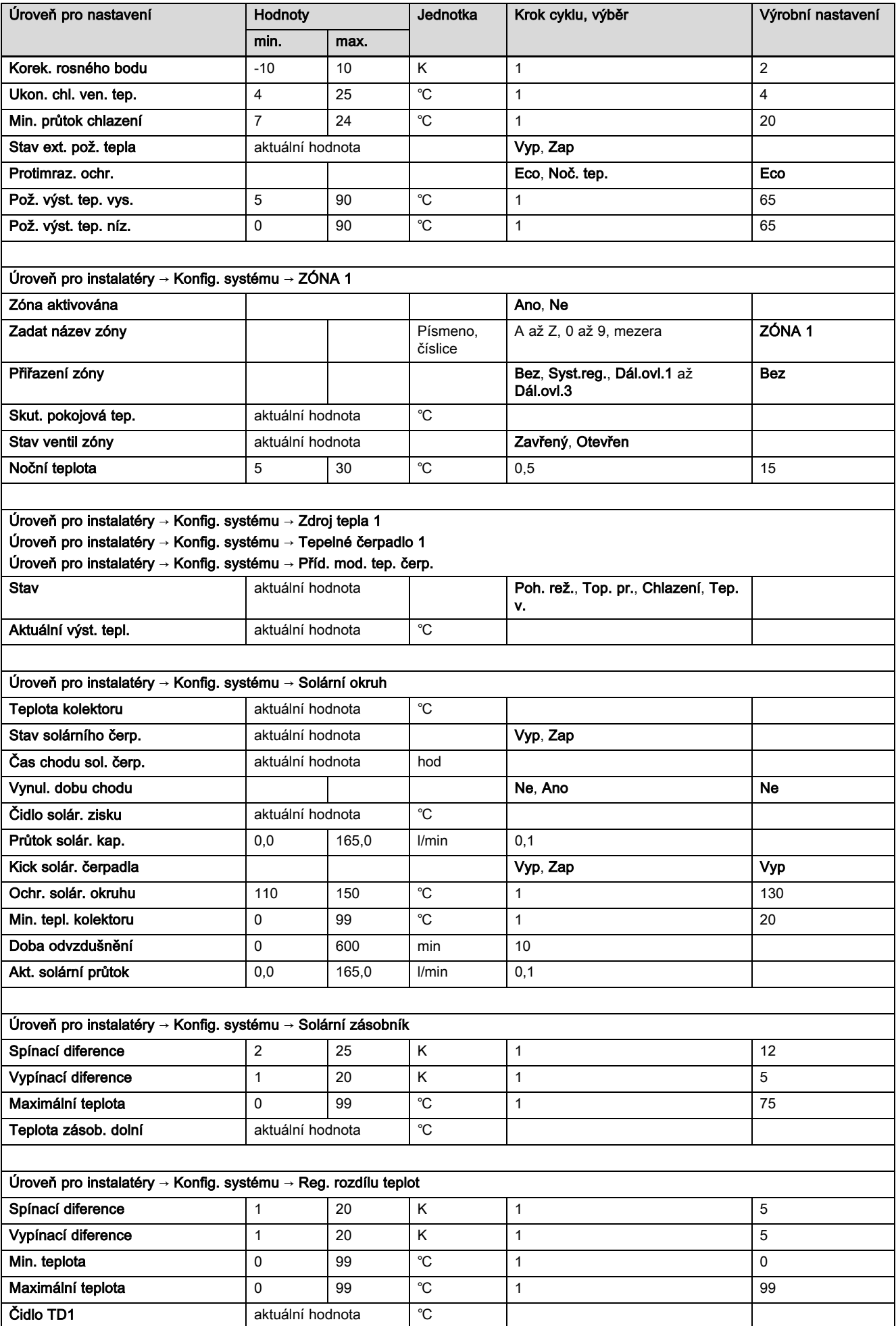

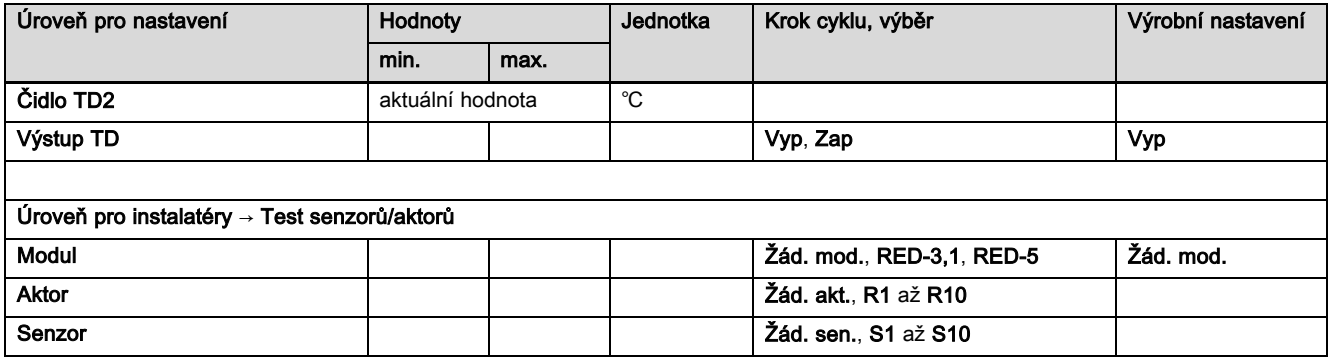

## B Nastavené hodnoty pro systémové schéma, RED-3 a RED-5

Systémová schémata a příslušná schémata zapojení jsou uvedena v knize systémových schémat.

### B.1 Plynový kondenzační kotel (eBUS)

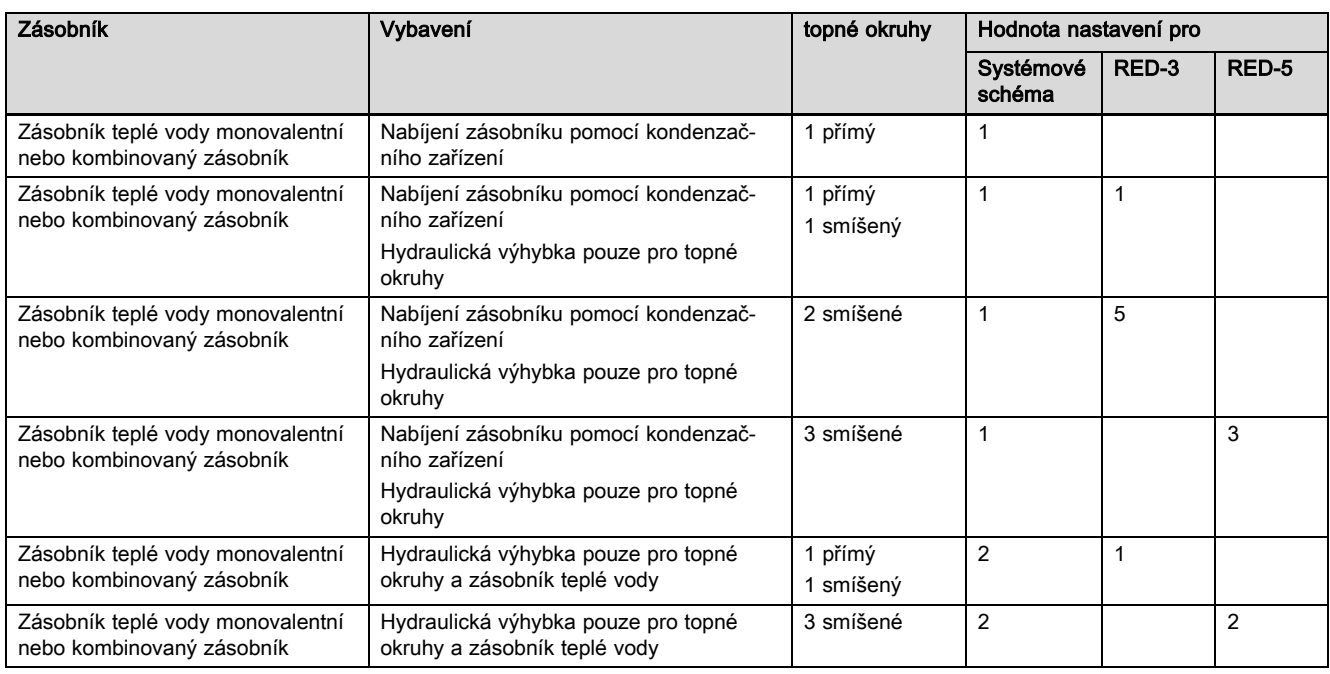

## B.2 Plynový kondenzační kotel (eBUS) a solární podpora teplé vody

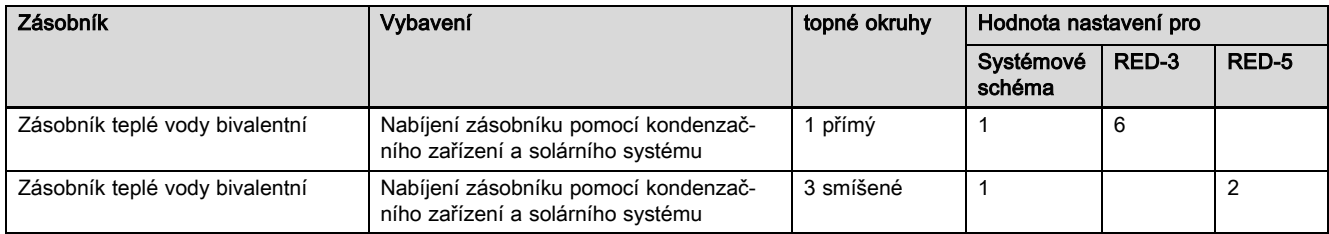

## Příloha

### B.3 GeniaAir

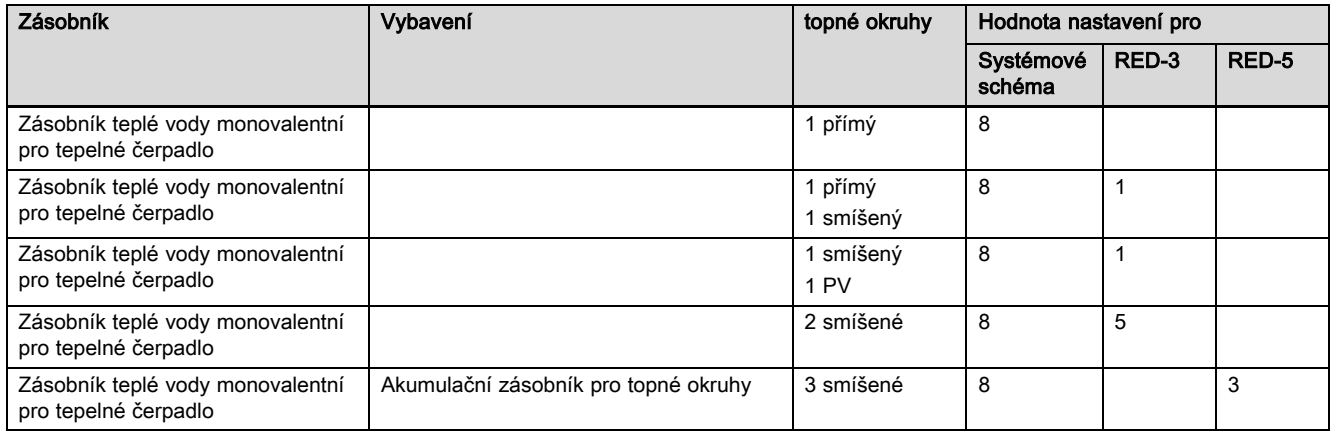

## B.4 GeniaAir a zásobník teplé vody za hydraulickou výhybkou

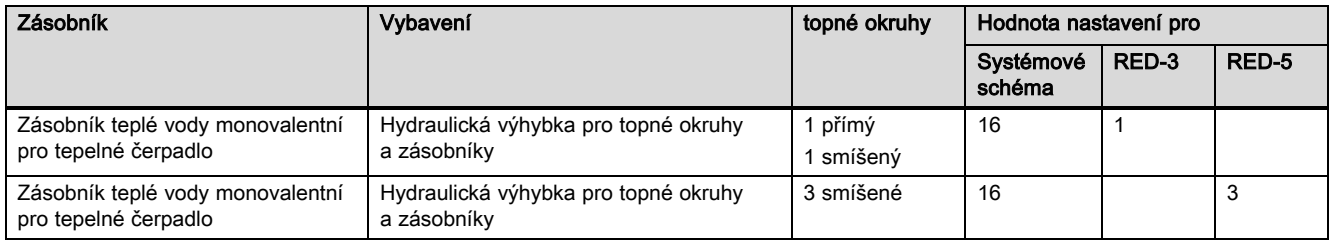

## B.5 GeniaAir a solární podpora teplé vody

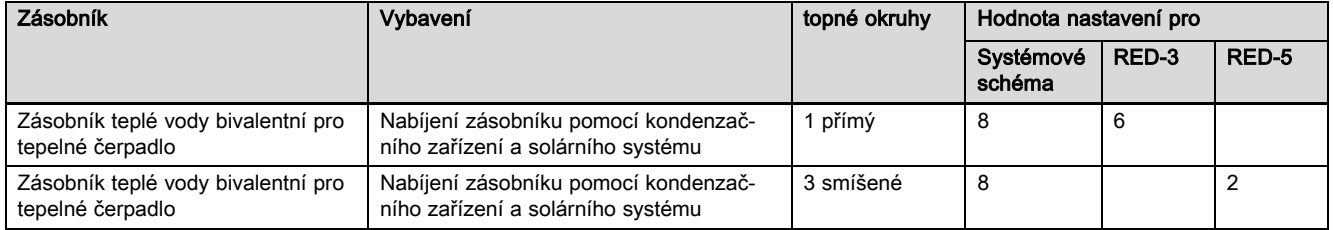

## B.6 GeniaAir se systémovým oddělením

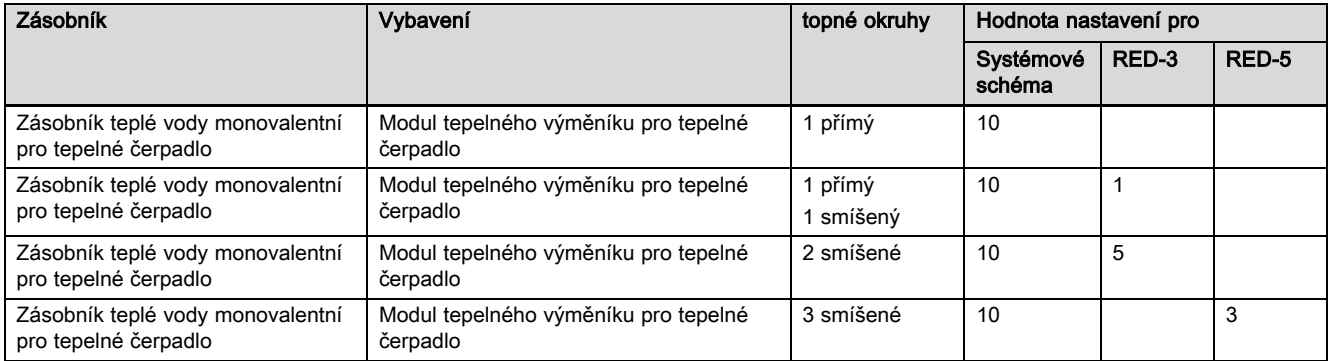

### B.7 GeniaAir s přídavným kotlem k vytápění a systémovým oddělením

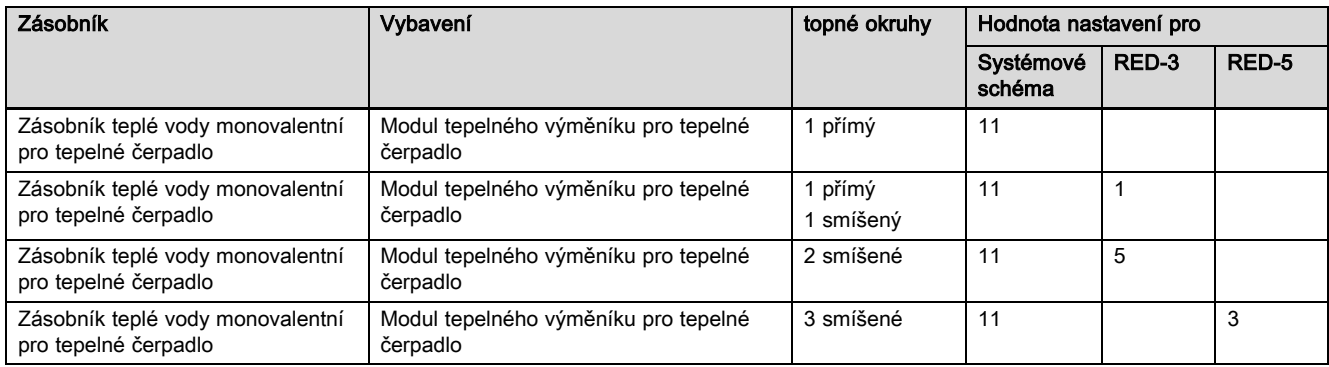

#### B.8 GeniaAir se systémovým oddělením a solární podpora teplé vody

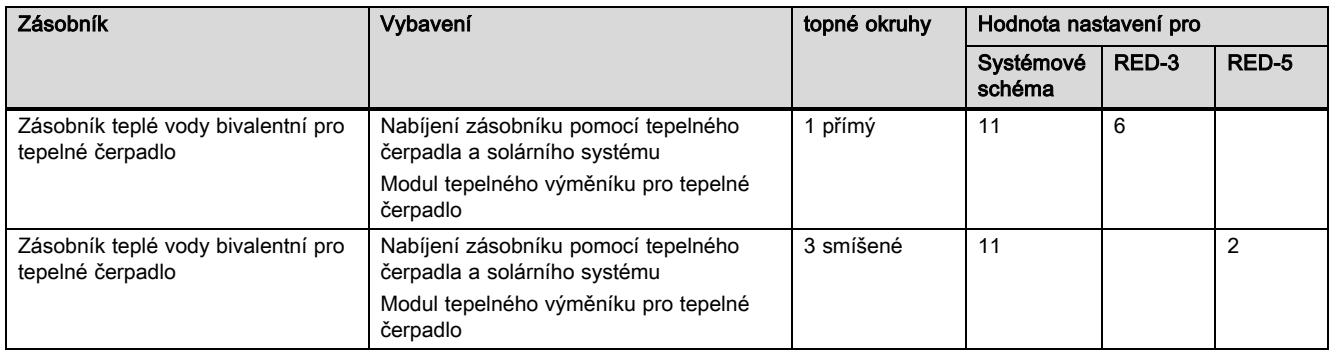

### B.9 GeniaAir, ohřev teplé vody pomocí plynového kondenzačního kotle (eBUS)

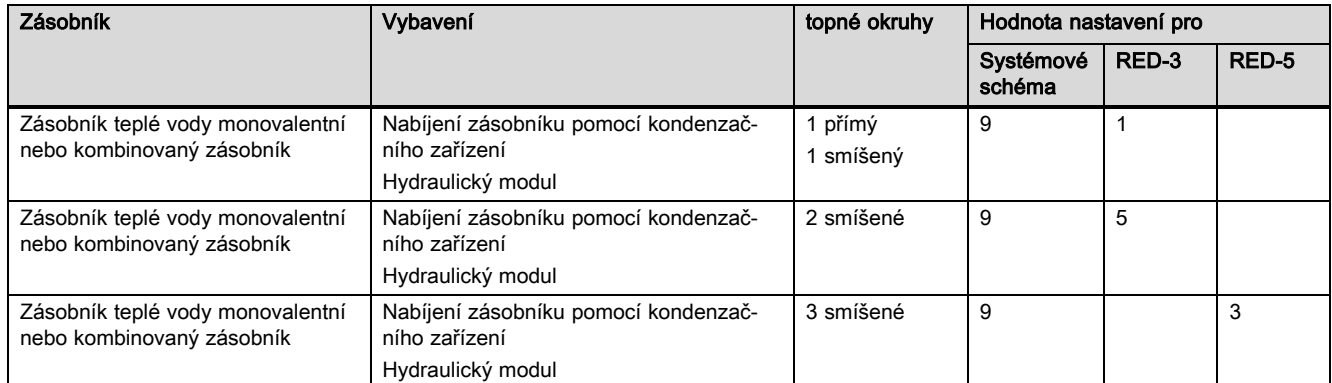

#### B.10 GeniaAir se systémovým oddělením, ohřev teplé vody pomocí plynového kondenzačního kotle (eBUS)

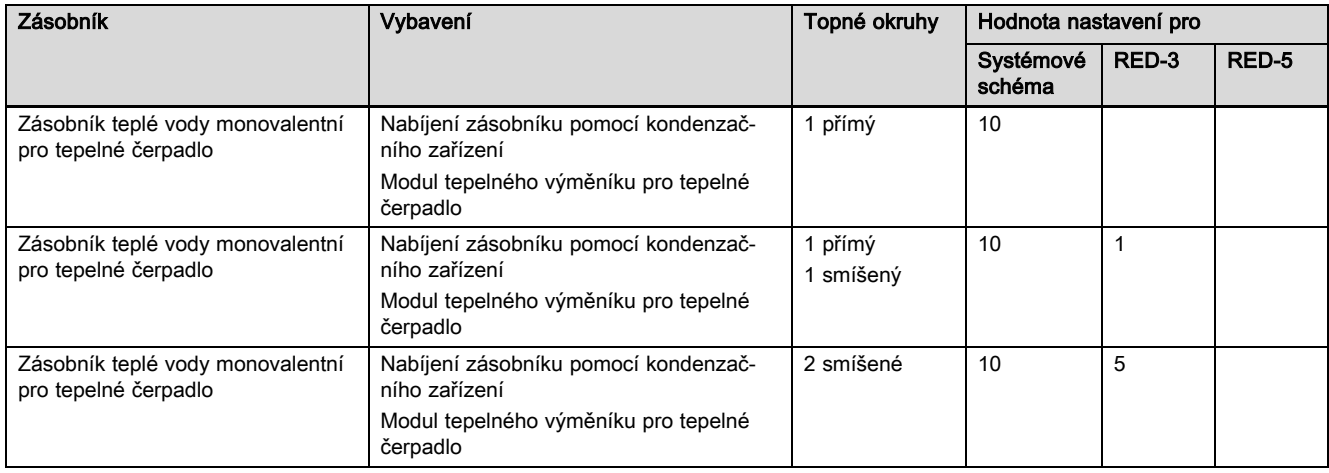

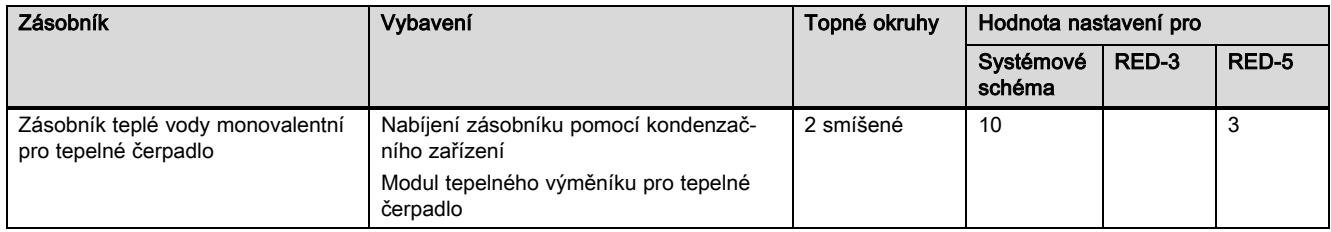

### B.11 GeniaAir, ohřev teplé vody pomocí tepelného čerpadla a plynového kondenzačního kotle (eBUS)

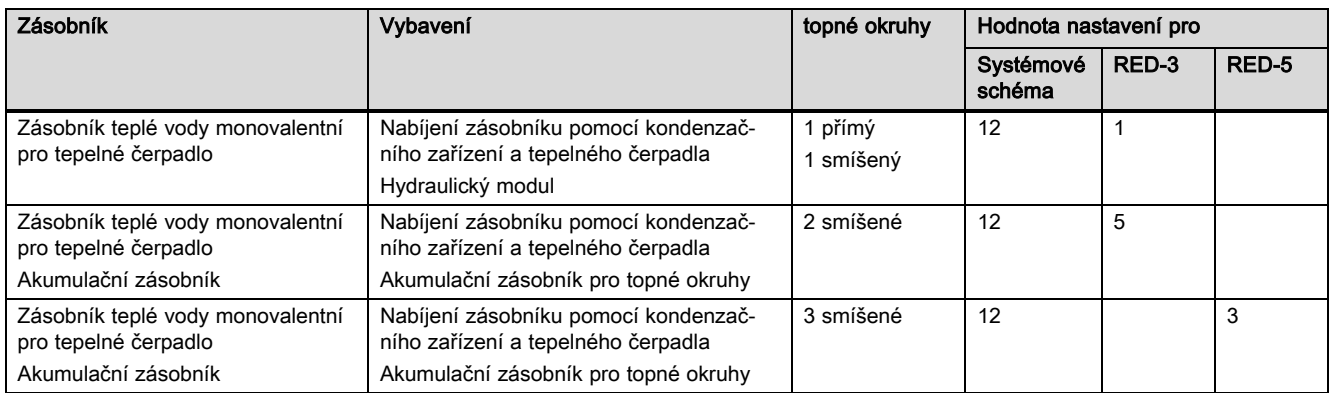

### B.12 GeniaAir se systémovým oddělením, ohřev teplé vody pomocí tepelného čerpadla a plynového kondenzačního kotle (eBUS)

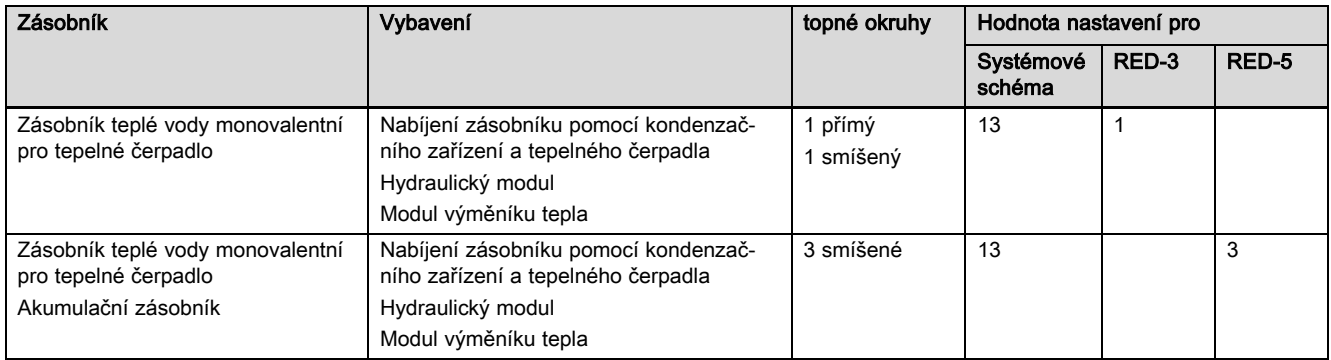

### B.13 GeniaAir plynový kondenzační kotel (eBUS), možnost kaskády tepelných čerpadel

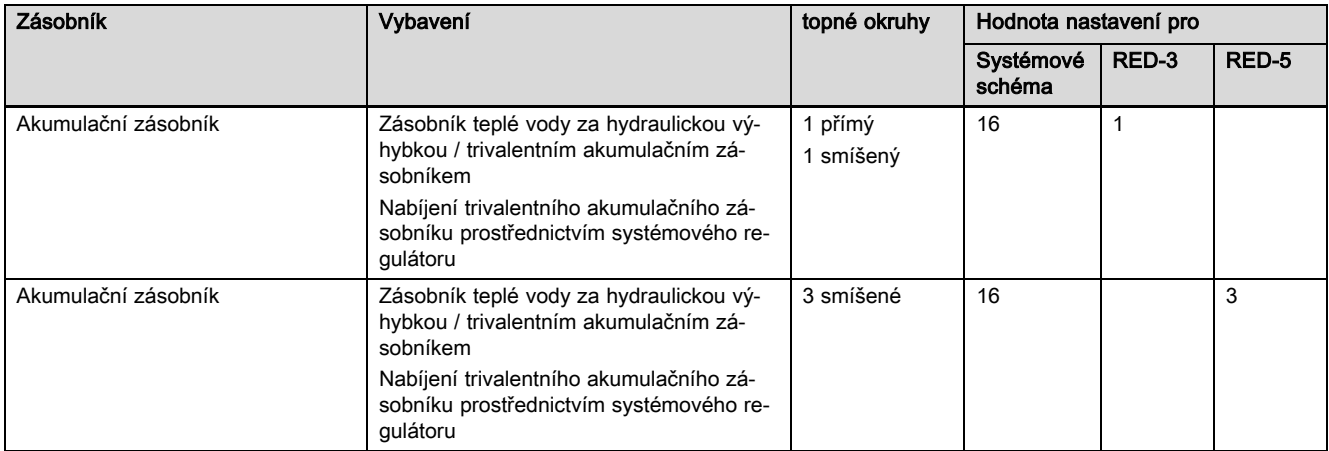

## C Připojení aktorů a senzorů na RED‑3 a RED‑5

## C.1 Legenda k připojení aktorů a senzorů

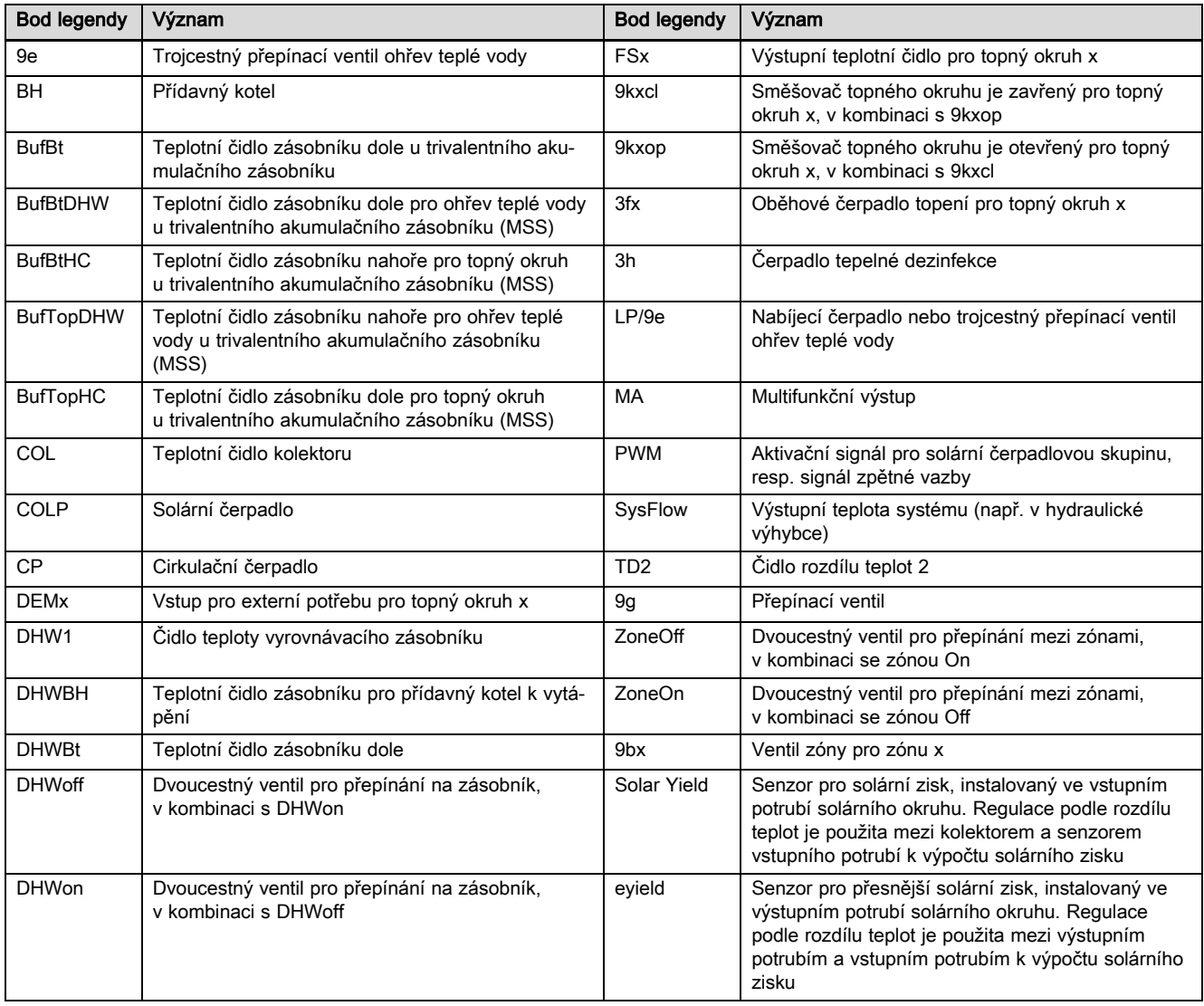

## C.2 Připojení aktorů a senzorů na RED‑3

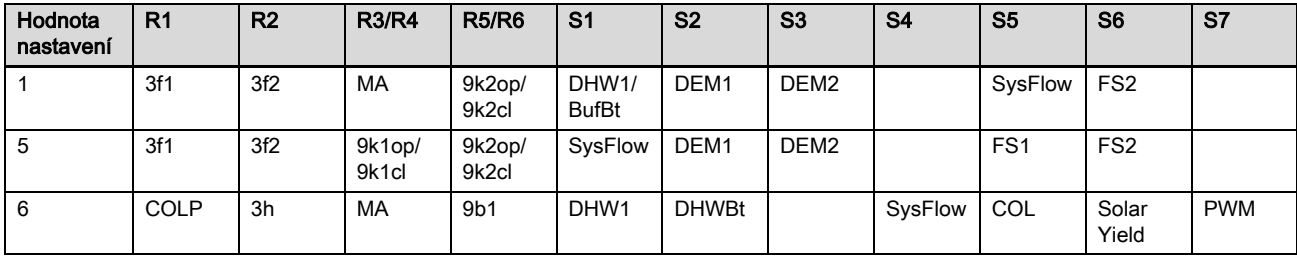

## C.3 Připojení aktorů k RED‑5

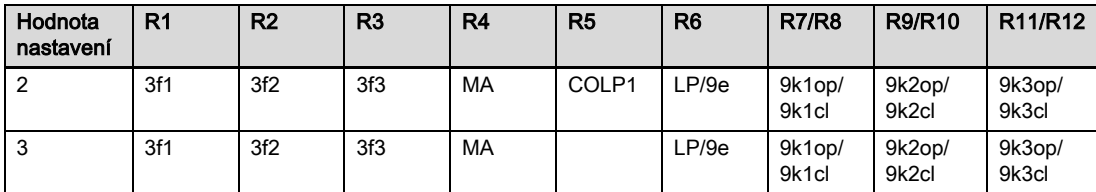

### C.4 Připojení senzorů k RED‑5

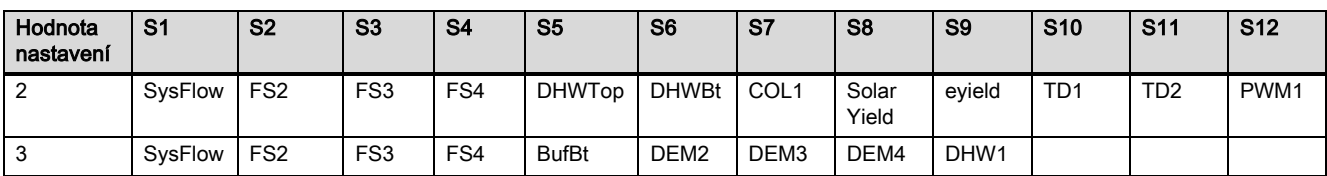

### C.5 Osazení čidel RED‑3

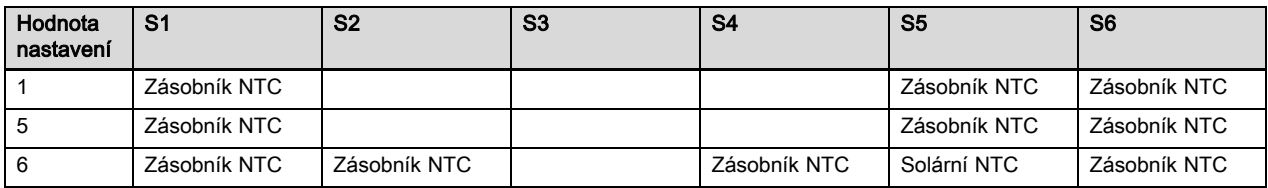

## C.6 Osazení čidel RED‑5

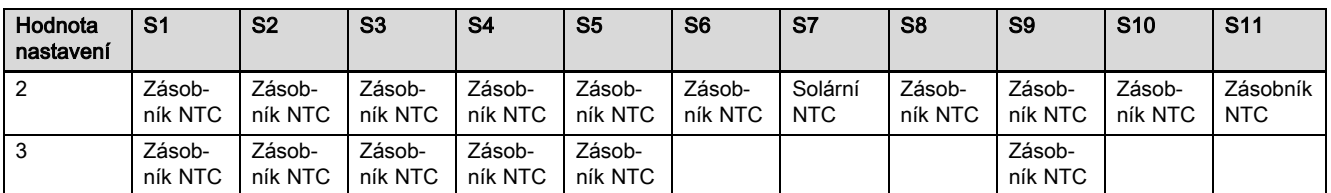

## D Funkce pro topný okruh

Podle použití topného okruhu (topný okruh / přímý okruh, okruh nádrže, okruh pevné hodnoty atd.) jsou v regulátoru k dispozici určité funkce. Z tabulky můžete zvolit, jaké funkce se pro zvolený druh okruhu objeví na displeji regulátoru.

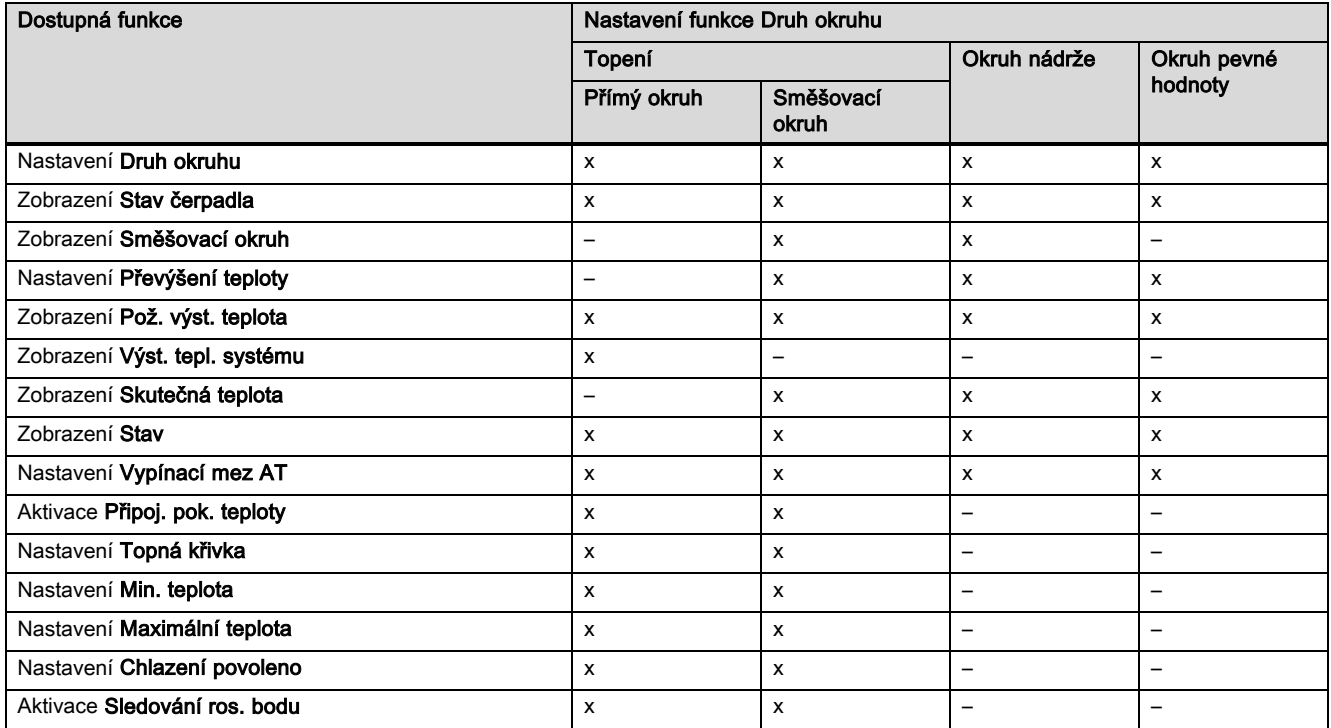

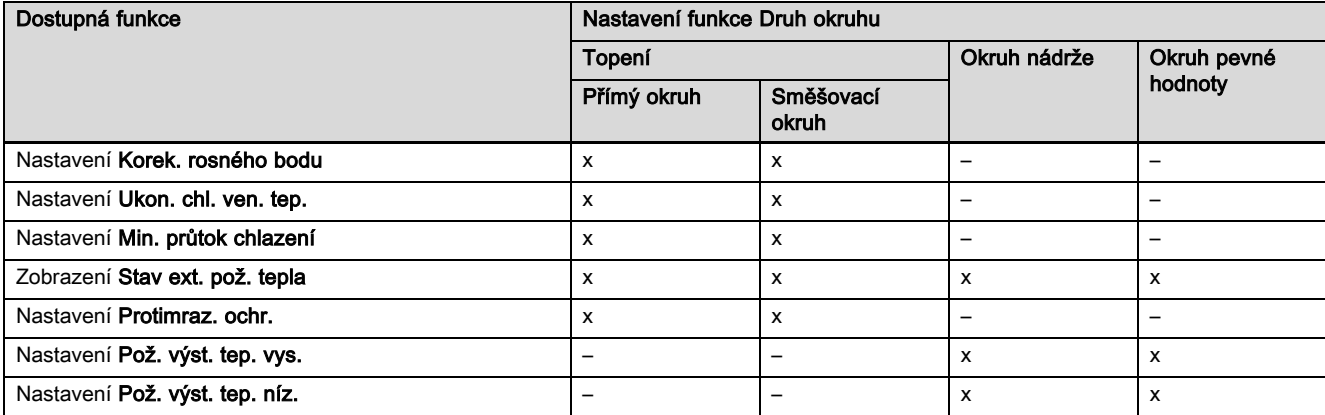

## E Přehled hlášení o poruše a poruch

## E.1 Chybová hlášení

V tabulce ve sloupci 1 se za senzorem objevuje značka \$. Značka \$ je zástupný znak pro číslo senzoru. Značka % za různými komponentami je zástupný znak pro adresu komponenty. Regulátor na displeji v obou případech zamění značku konkrétním senzorem, resp. konkrétní adresou.

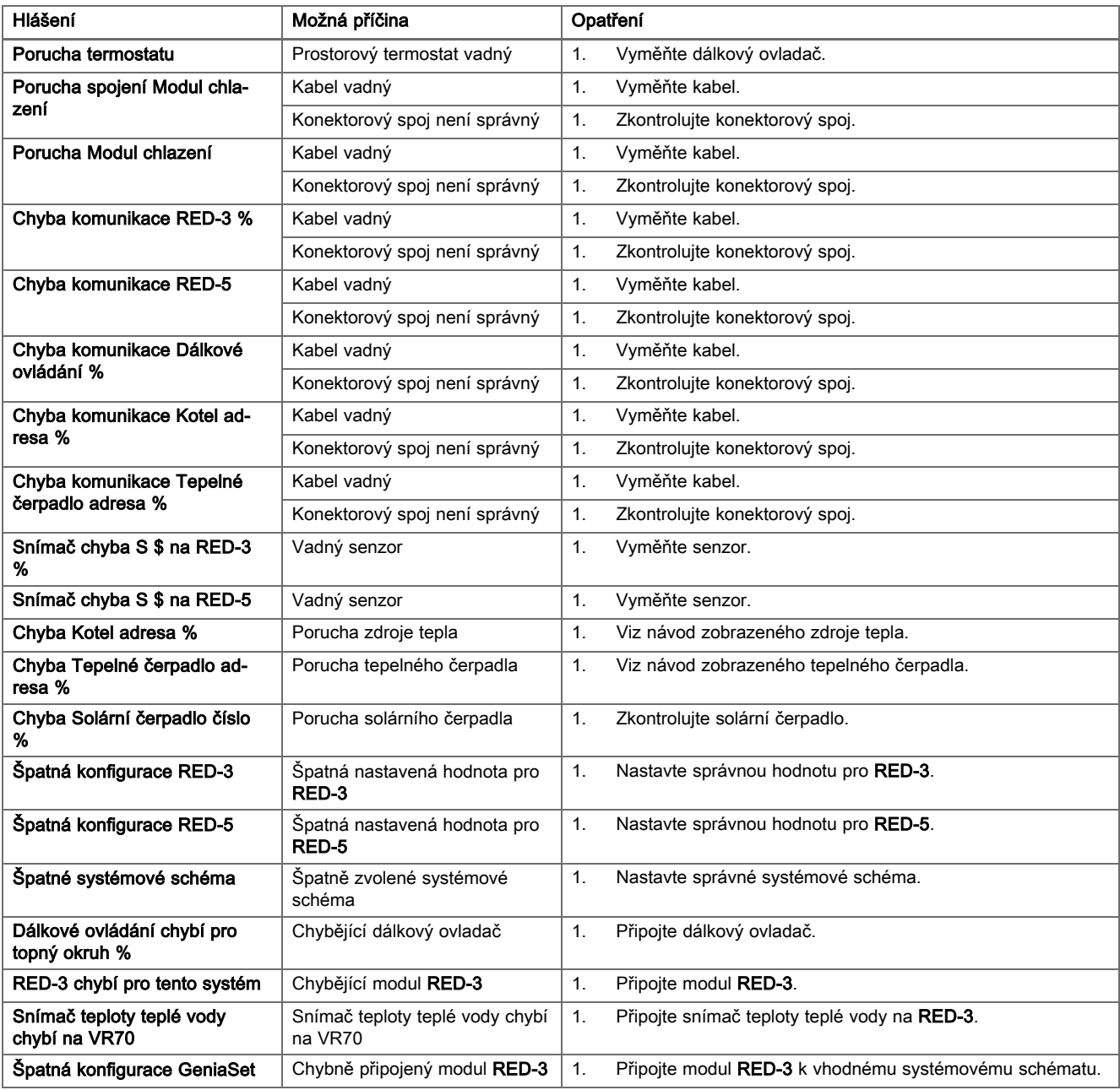

## Příloha

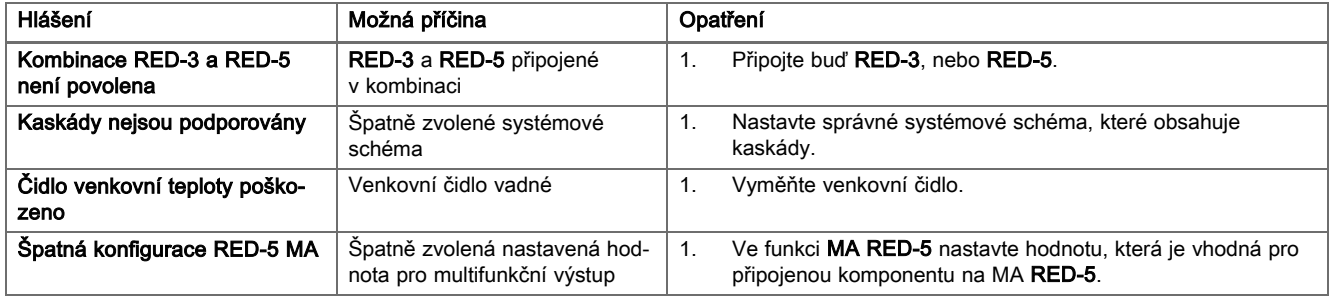

## E.2 Závady

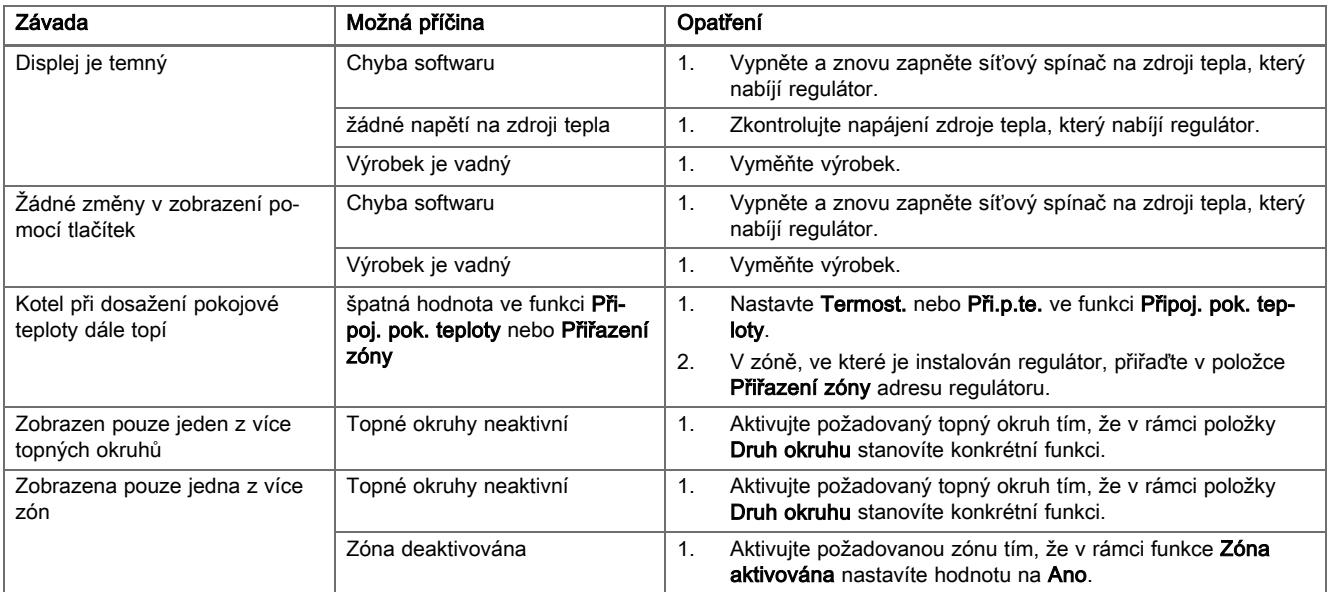

## Rejstřík

## Rejstřík

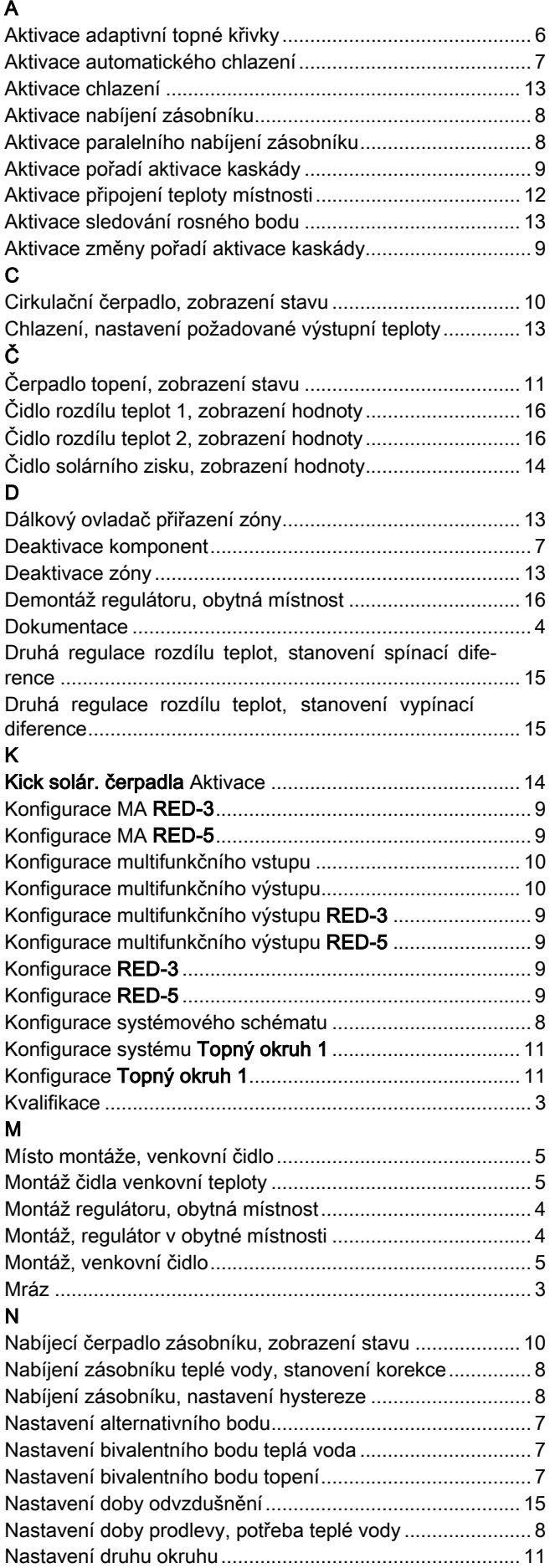

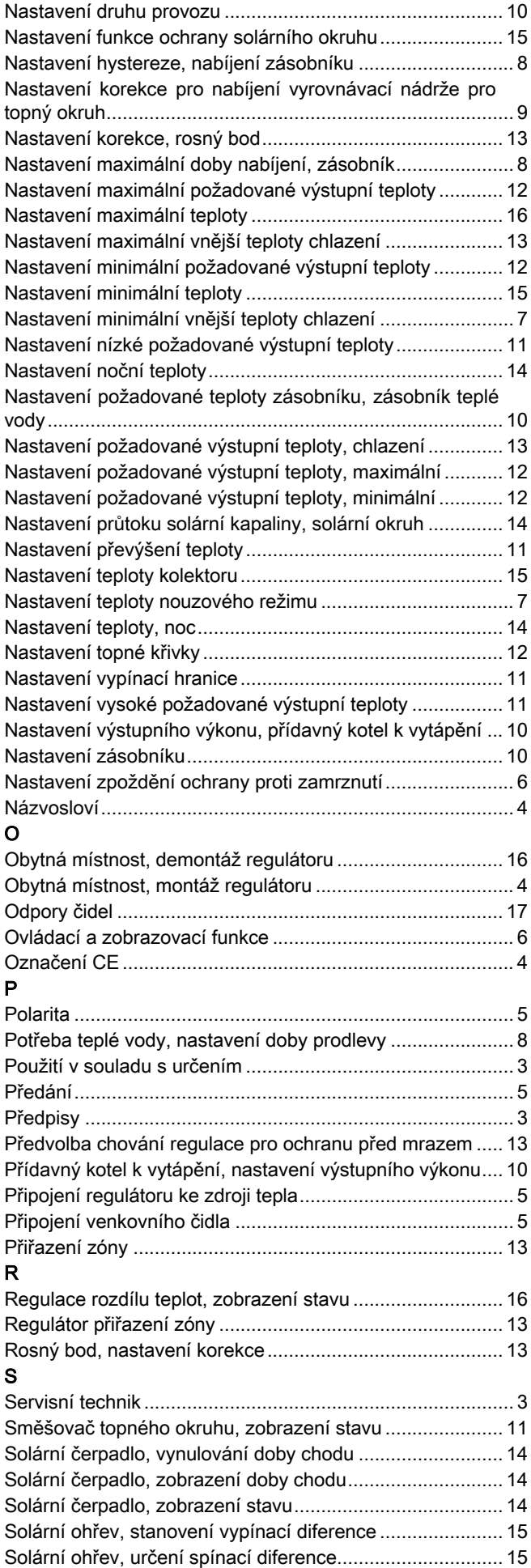

## Rejstřík

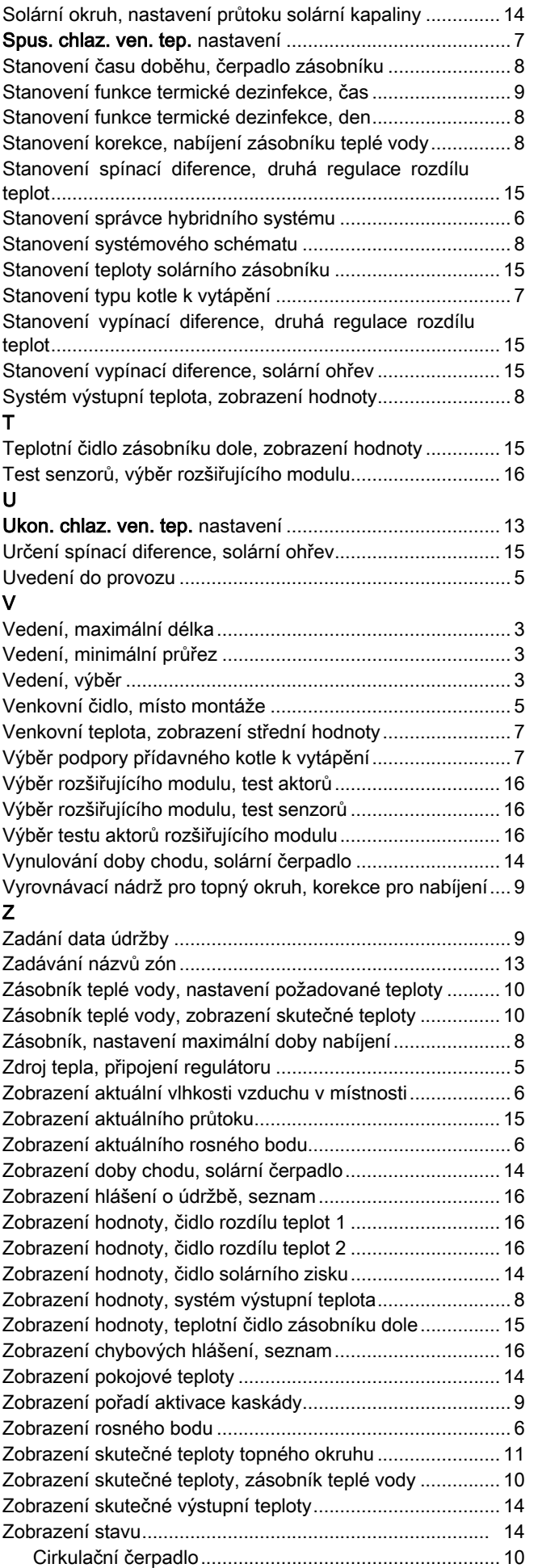

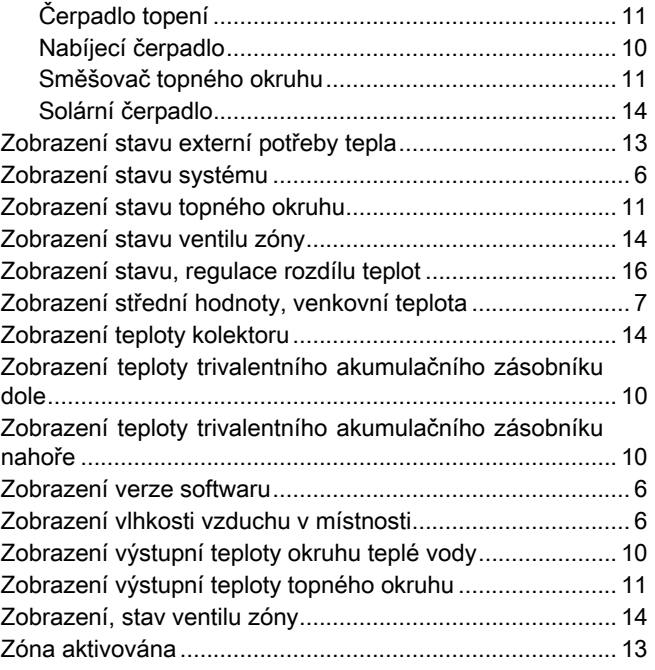

## Vydavatel/Výrobce

### Protherm Production, s.r.o.

Jurkovičova 45 - Skalica - 90901 Tel. 034 6966101 ‒ Fax 034 6966111 Zákaznícka linka 034 6966166 www.protherm.sk

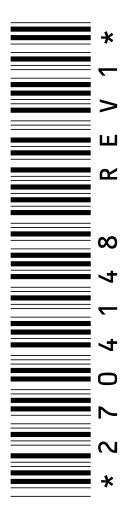

dodavatel Vaillant Group Czech s.r.o. Chrášťany 188 - 25219 Praha - západ Tel. 257 090811 ‒ Fax 257 950917 protherm@protherm.cz ‒ www.protherm.cz

© Tyto návody nebo jejich části jsou chráněny autorským právem a smějí být rozmnožovány nebo rozšiřovány pouze s písemným souhlasem výrobce. Technické změny vyhrazeny.

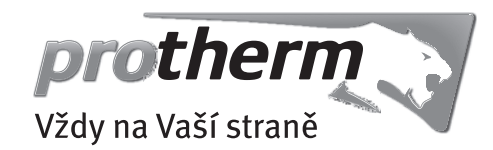